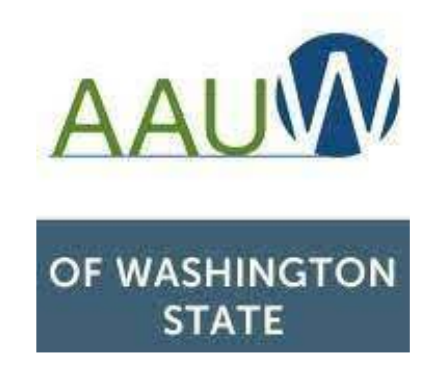

## Making the New Community Hub Work For You

for AAUW Washington State

### Branch Members & State and Branch Presidents/Administrators,

Finance Officers & Membership Officers

Barbara Sando

AAUW-WA Director-at-large

AAUW Seattle Branch Finance Officer

AAUW Highline Branch Member

**No need to take notes; a copy of this presentation will be made available for your later use**

8/13/2022

Summer Leadership Meeting

1

## From the Member Services Database to the Community Hub

- $\bullet$  Referring to the impending revisions to the Member Services Database (MSD) as a 'system update' was an understatement – and certainly didn't prepare us for the magnitude of changes we'd experience
- $\bullet$  The first hint of this 'switcheroo' was that a different login on a different site was required when the system became available again in mid-February
- $\bullet$  Virtually nothing is the same, including the name of the system itself
	- Rolling out the Community Hub was more like removing the radiator cap on your old, but reliable, Chevy and towing an untested prototype vehicle underneath the cap in its place
	- $\bullet$  Although never stated, AAUW obviously worked with the vendor of the new system, requesting minimal tailoring of an off-the-shelf system that was apparently designed for a more traditional non-profit company
	- $\bullet$  The terminology used in the Community Hub is mostly *not* AAUW terminology, making the system less than intuitive

8/13/2022

## From the Member Services Database to the Community Hub

- After rollout, AAUW reported that this was the first major overhaul of AAUW's systems in 20 years:
	- The Community Hub completely **replaced numerous legacy systems** that had been 'cobbled together' with a new integrated software system that is supposed to do everything
	- <sup>A</sup> key design driver was addressing **privacy laws and privacy concerns** (eg, branch officers can no longer see member donations to AAUW)
	- Another key design driver was **better mobile accessibility**. If you've logged in, you've seen that many of the displays are narrow, making them easier to read on a smartphone; no app is required
	- As implied by its name, the Community Hub is **intended to be used by all members to manage their own affiliations with AAUW**

## Making the New Community Hub Work For You

- Many members have struggled with the Hub; some haven't even yet been able to log in
- $\bullet$  There is no single written user's guide on the new system, however there are some resources online
	- "Community Hub FAQ" may be found at: https://www.aauw.org/membership/new-systemsupdate/community-hub-faq/
	- "Community Hub Tools & Resources" may be found at: <u>https://www.aauw.org/membership/new-</u> systems-update/; (FAQ can also be accessed from here)
		- This includes some video tutorials for all members, as well as some instructions on for officers on "How to Add/Join Members" and "How to Handle Renewals & Donations"
- Everyone learns differently; if you're like me, you want written instructions that can be referenced as your navigate your way through various transactions in the system
- $\bullet$  In this presentation & later break-out session, I'm going to share the step-by-step instructions that I've put together myself -- primarily by trying things out in the system, benefitting from lessons learned shared by others, and talking to Angela Cooper at AAUW

8/13/2022

## Getting Started with the Community Hub:Logging In to the Hub for the first time

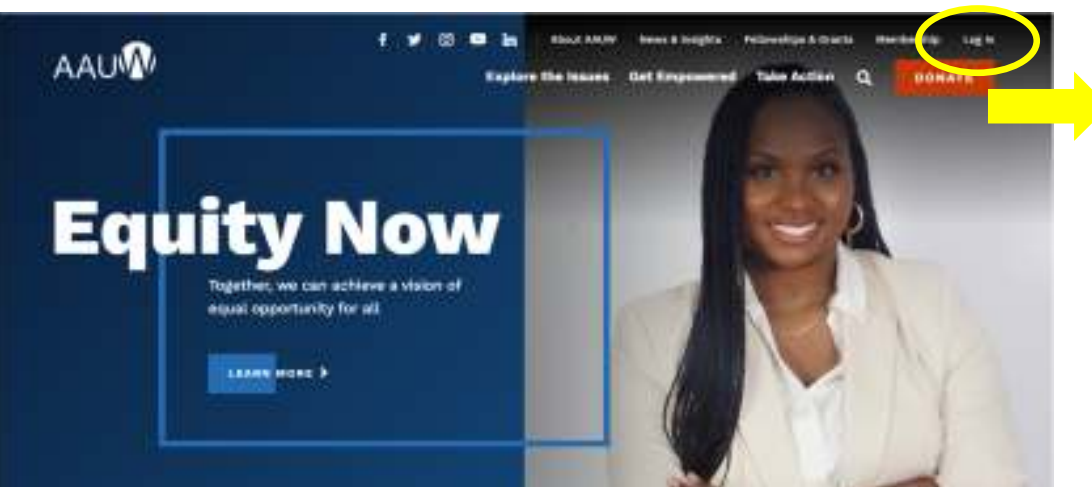

- 1. Go to the AAUW Home Page, https://www.aauw.org/
- 2. Click in "**Log In**" at the upper right
- 3. On the "**Welcome**" page, click on "**Forgot your password?"** (option 2)[**WARNING:** Do **NOT** click on "**Don't have an account?"**, as that creates a second profile that doesn't know you're already a member, so will assign you a second member ID; only AAUW can fix this.]8/13/2022Summer Leadership Meeting <sup>5</sup>

### **Welcome**

Please jug in or create an account to continue.

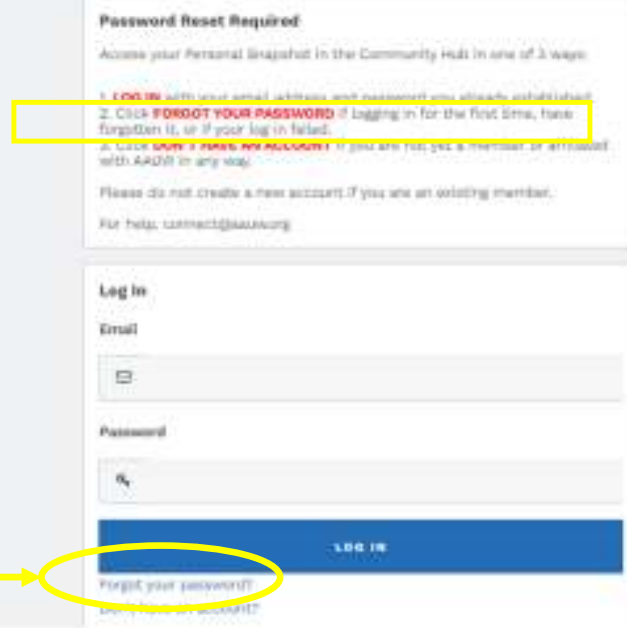

## Getting Started with the Community Hub:Logging In to the Hub for the first time

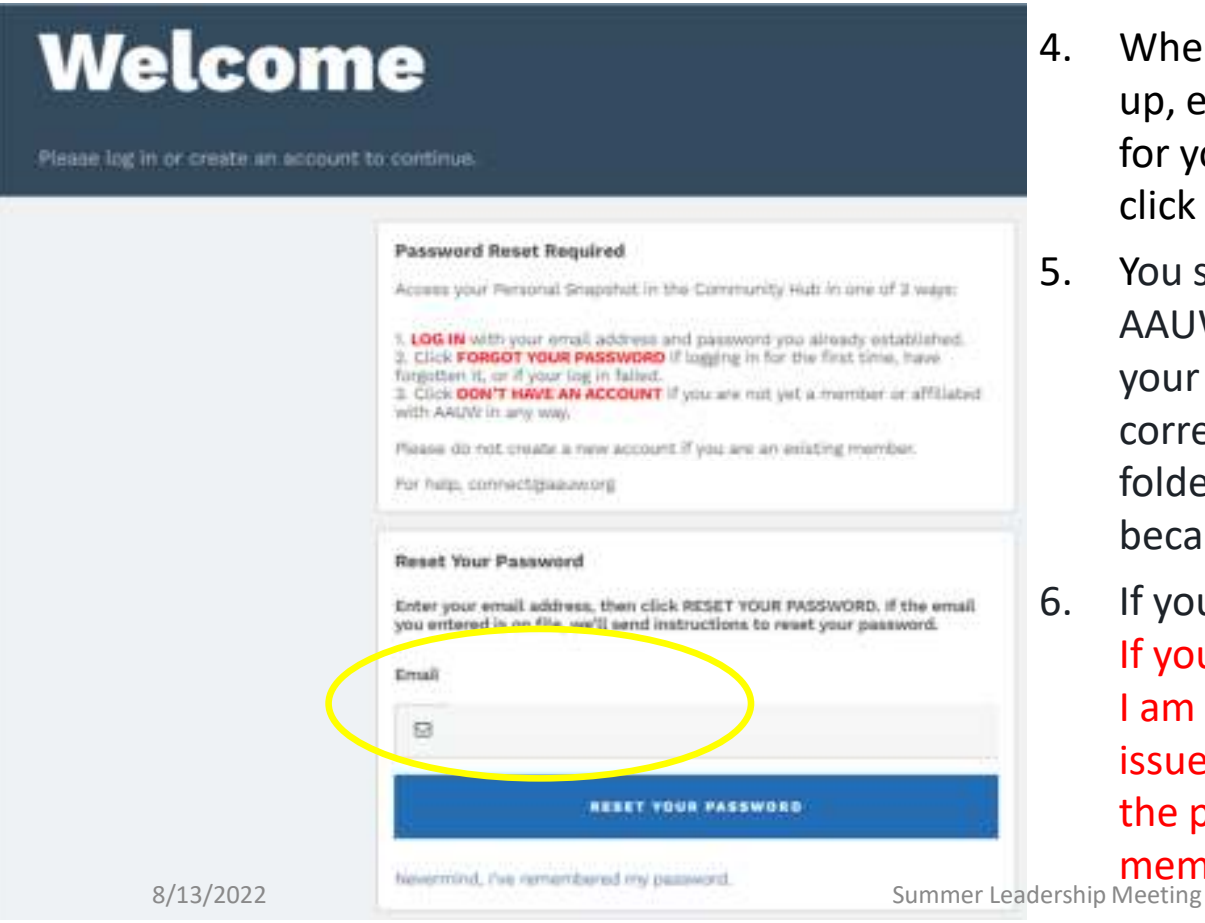

- 4. When the **"Password Reset Required"** screen comes up, enter the e-mail address that AAUW has on file for you in the **"Reset Your Password"** section, then click on the **"Reset Your Password"** bar.
- 5. You should quickly receive an e-mail from AAUW (infosf@aauw.org) that will allow you to reset your password and establish your log in to the correct account. Check your promo, spam, and junk folders if you don't see the e-mail right away, because it could have gone there.
- 6. If you receive the e-mail, do what it tells you to do. If you do NOT receive an e-mail, please let me know. I am compiling a list of AAUW-WA members with this issue to provide to Angela Cooper; she will merge the profiles and get the e-mails sent to affected members (MANY people have had this issue!!!)6

## Getting Started with the Community Hub:Logging In to the Hub for the first time

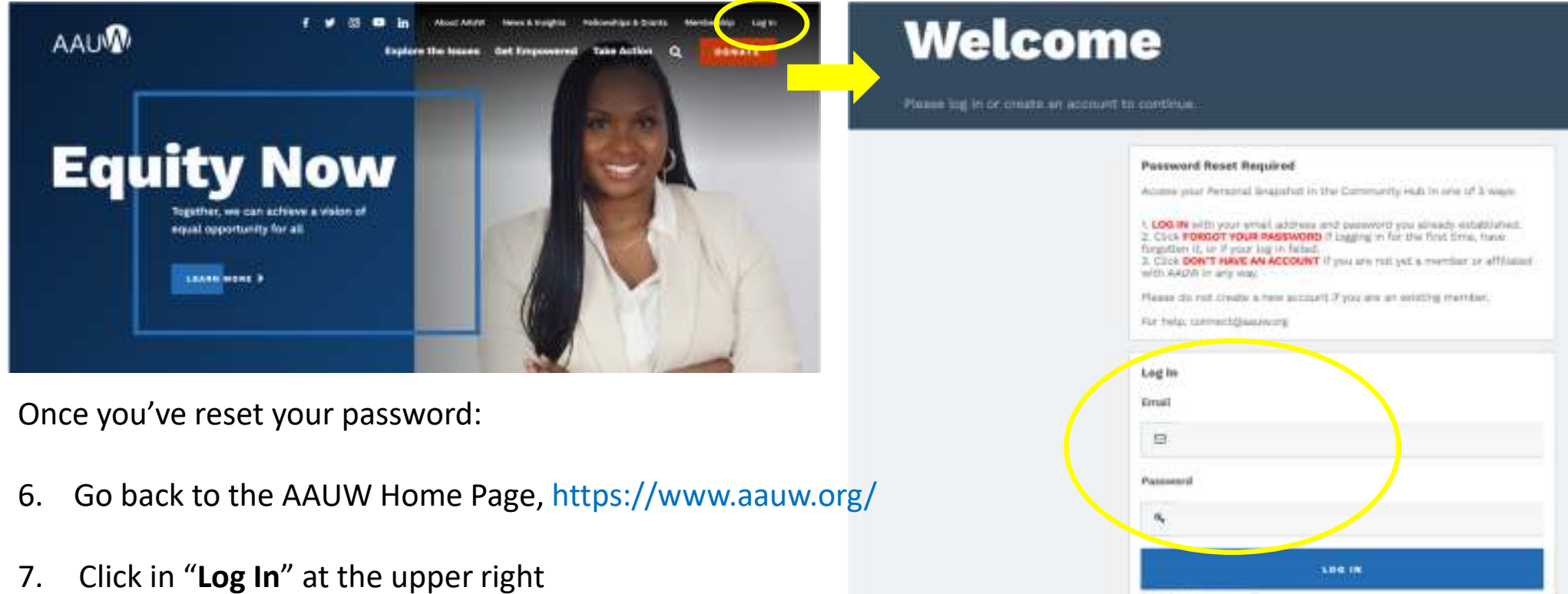

8. On the "**Welcome**" page, enter your e-mail address and the password you've just set up8/13/2022Summer Leadership Meeting

Porget your password? Don't have an account?

## Occasional Log-in error that is *not* specific to you

If you get the below error message when attempting to log in, it's a system issue – not you. Try again later or try using a different browser

I've also gotten this error when already logged in and trying to take an action. Again, it's not you; try again later

Error occurred while loading a Visualforce page. The page you submitted was invalid for your session. Please refresh your page and try again. (NC)

8/13/2022

## Making the New Community Hub Work For You

## Managing Your Own Membershipfor all AAUW members

## Getting started in the Hub as a member -"Personal Snapshot"

### **Personal Snapshot**

View your latest notifications and snapshots of your profile.

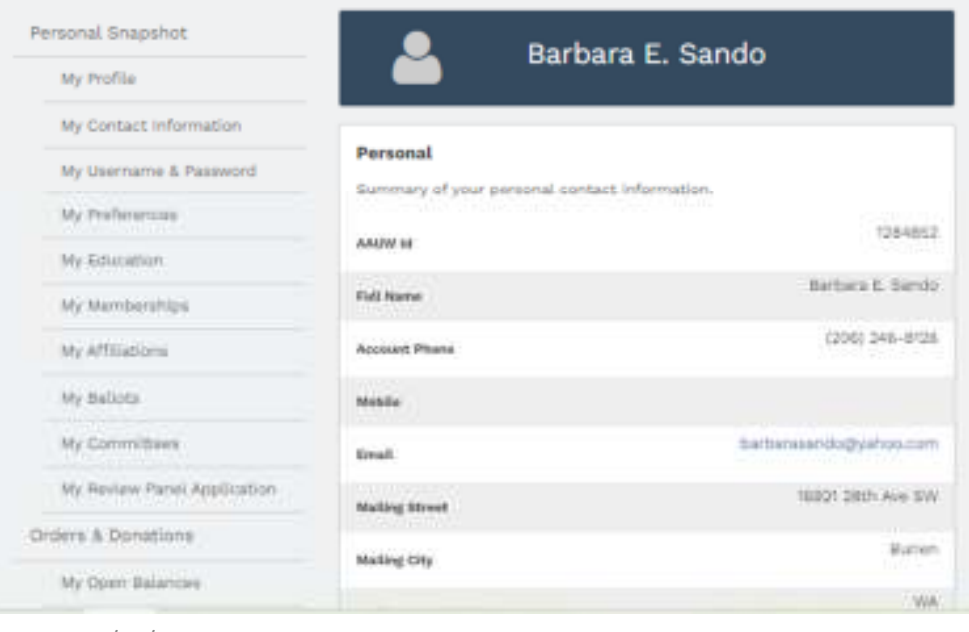

- 1. After logging in, the first page you'll see is your **"Personal Snapshot"**
- 2. You'll have to scroll down to see the entire snapshot, which is in two parts: **"Personal"** and **"Membership"**

8/13/2022

Summer Leadership Meeting 10 and 10 and 10 and 10 and 10 and 10 and 10 and 10 and 10 and 10 and 10 and 10 and 10 and 10 and 10 and 10 and 10 and 10 and 10 and 10 and 10 and 10 and 10 and 10 and 10 and 10 and 10 and 10 and

## Getting started in the Hub as a member -"Personal Snapshot"

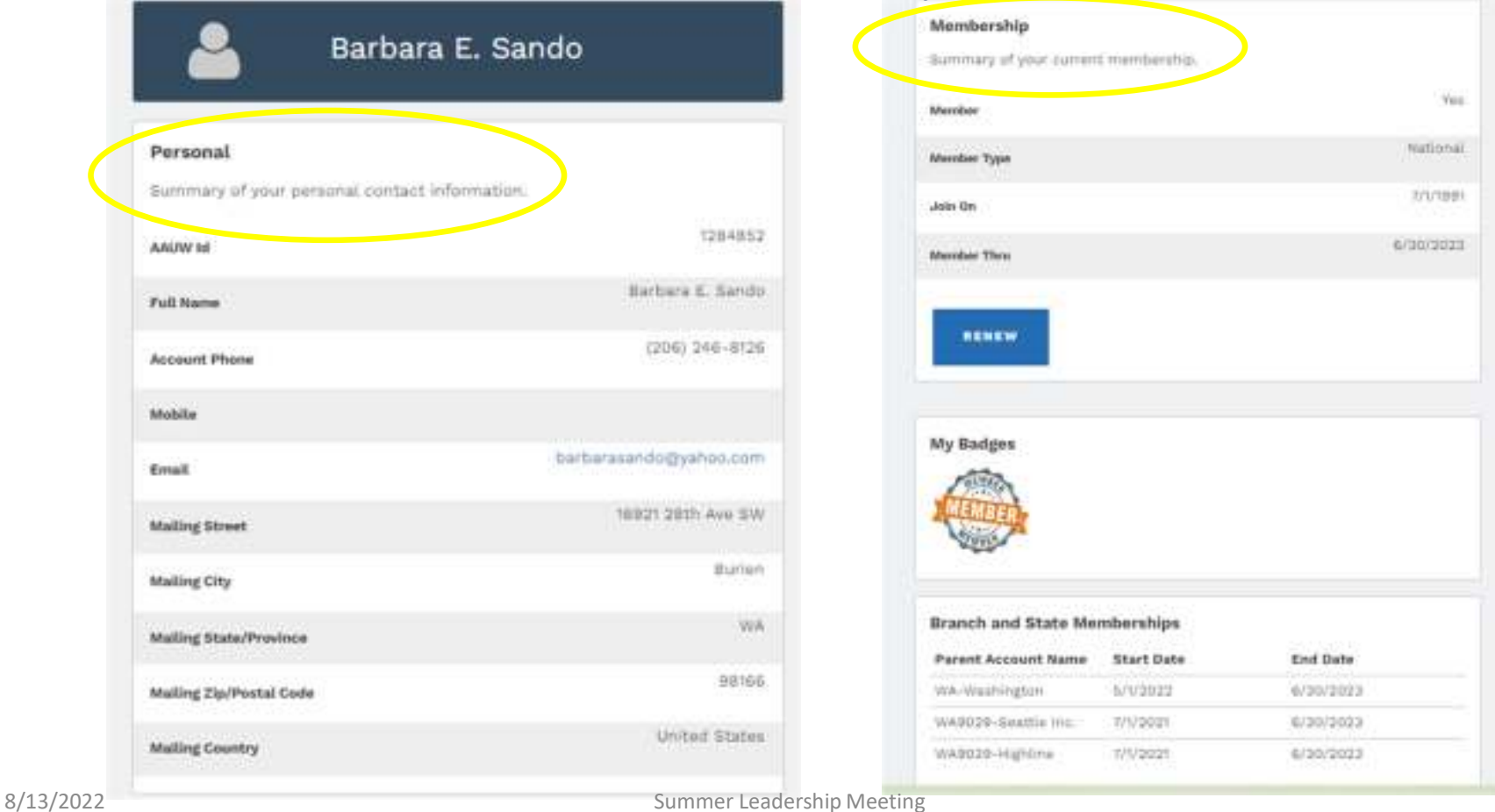

## Reviewing your Affiliations

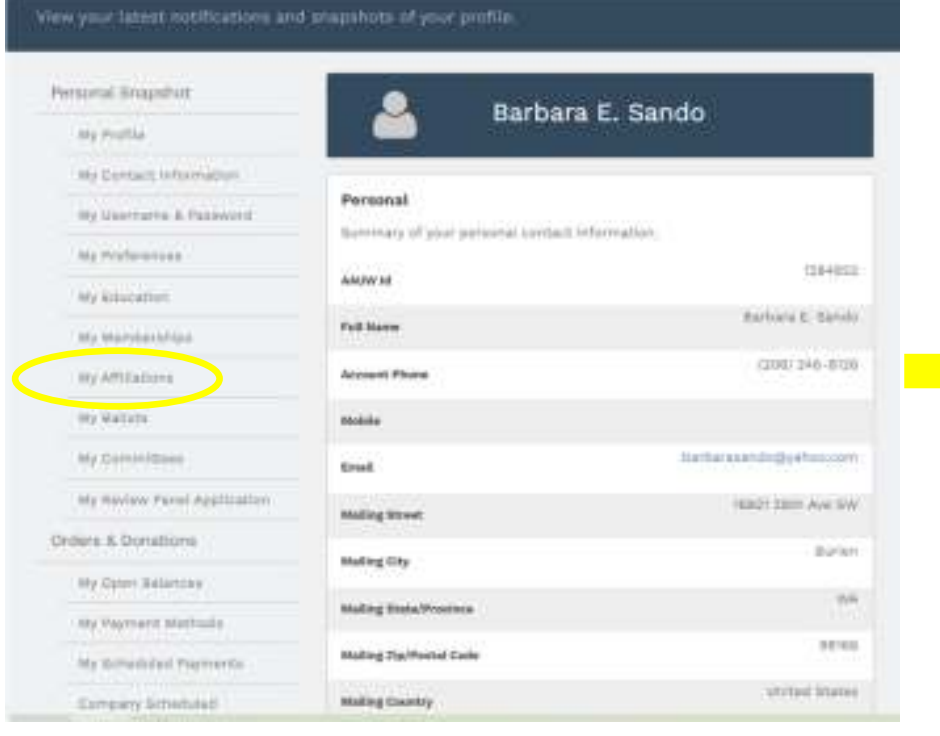

- 1. On your **"Personal Snapshot" menu**, click on **"My Affiliations"**
- 2. You'll then see all of your current AAUW Affiliations; [Do NOT use **"Add Affiliation"**]Summer Leadership M 8/13/2022

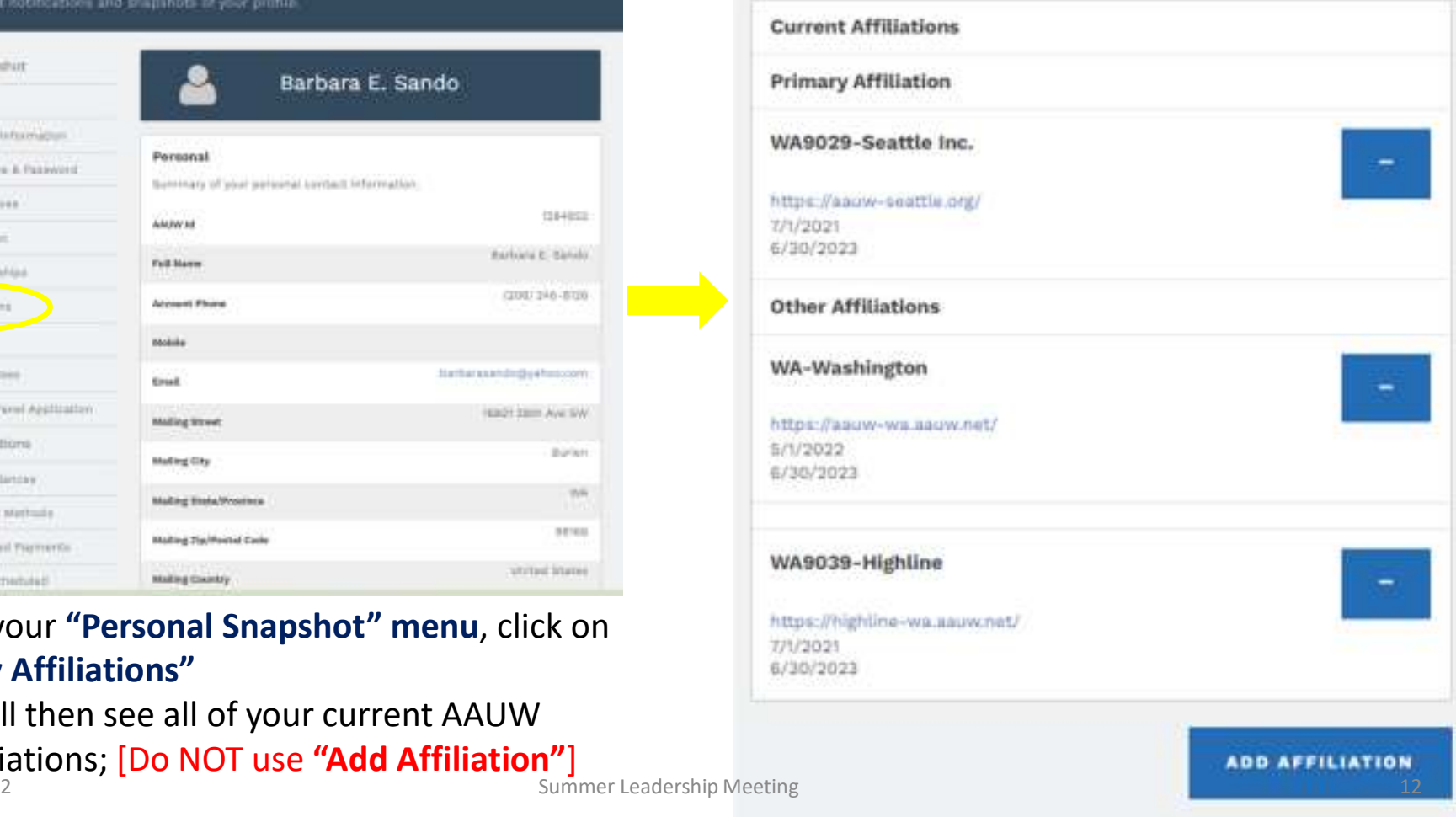

## Reviewing your Affiliations

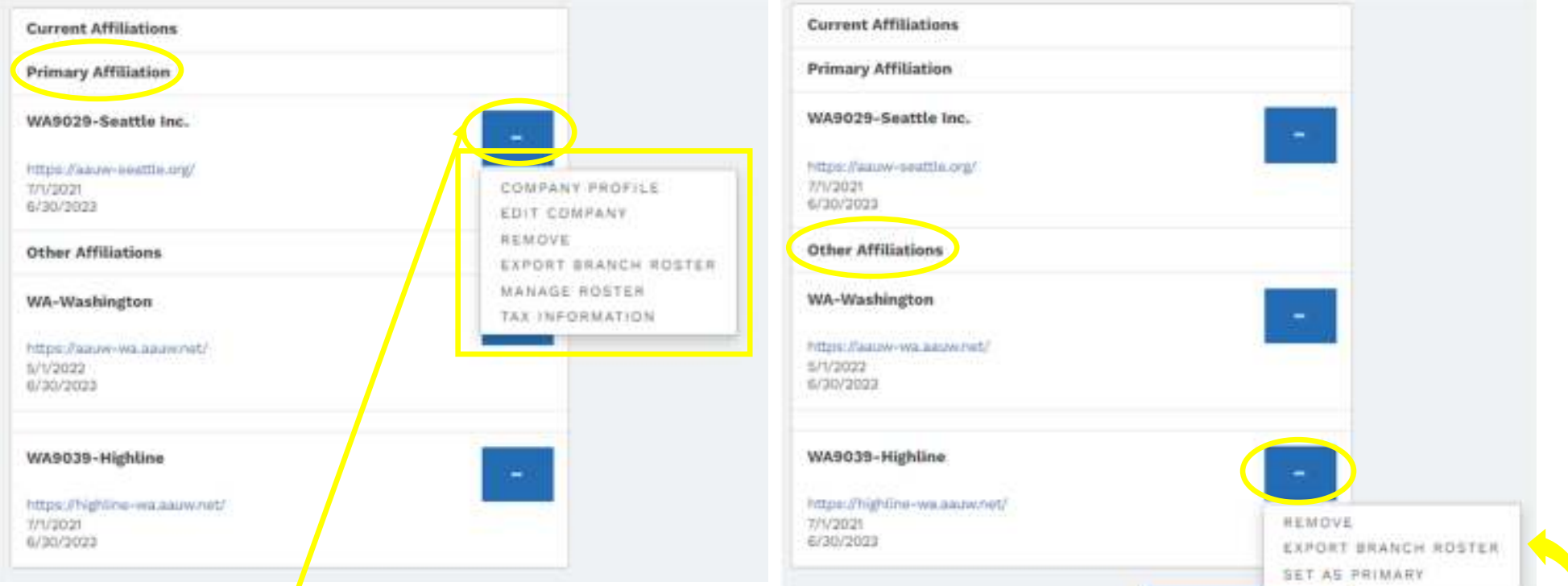

- •You will see your "**Primary Affiliation"** as well as any **"Other Affiliations"** you have
- $\bullet$  Click on the ellipsis (dots) in the blue box to the right to see what data you can access for each affiliation •
- All members have the ability to **"Remove"** an affiliation or **"Export Branch Roster"** (but *not* State Roster) •
- •All members may change an **"Other Affiliation"** to be their primary by using **"Set as primary"**
- 8/13/2022 Summer Leadership Meeting **13** Summer Leadership Meeting • Pres/Admins, Membership, and Finance officers have access to everything in the yellow box shown above •

## Reviewing your Affiliations

More about **"Export Branch Roster"** for all members:

- •This item was recently added only to Branch menus for all members; it's not on WA-Washington menus
- •If you click on **"Export Branch Roster"**, you'll see a message from your system something like this:

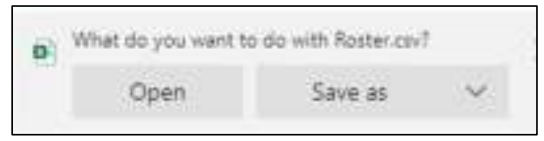

- • If you select **"Open"** or **"Save As"**, an excel file will open up which contains your branch roster
	- $\bullet$ File 'Opens' as .csv, but you can 'Save as' an excel worksheet to edit

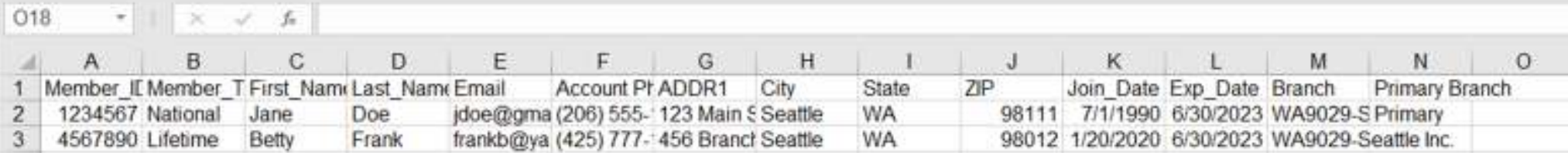

• Unfortunately, the file is in an indeterminate / 'random' order, however if you're excel-literate, you can make it more easily usable

8/13/2022

## Other Member Information

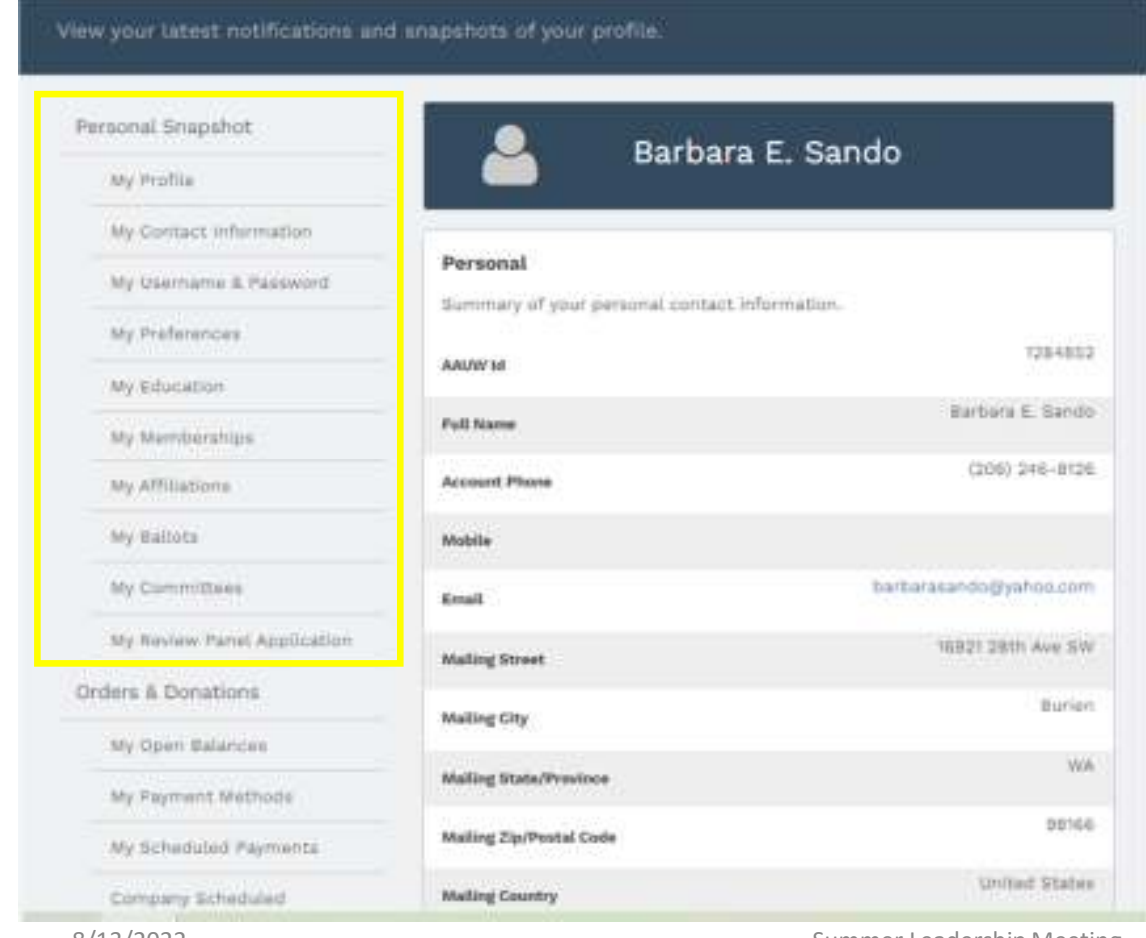

 From your "**Personal Snapshot" menu**, you may also review and edit your Profile, Contact Information, Username & Password, Preferences (for receiving various e-mails), Education, Memberships, Ballots, Committees (aka board assignments), and Review Panel Application (whatever those are…)

#### Note that for Education:

- The system requires the month, day and year of each degree, even if it was decades ago. If you graduated in the spring, I'd just put in  $6/1$ /yyyy – and call it good enough.
- • If your college / university name doesn't exactly match what's in the Hub, the system will 'throw away' the name of your school, but it will save the rest of your degree information. Type slowly until  $\frac{8}{13/2022}$  Summer Leadership Meeting **possible matches come up to select.**  $\frac{15}{15}$

## Renewing your own membership

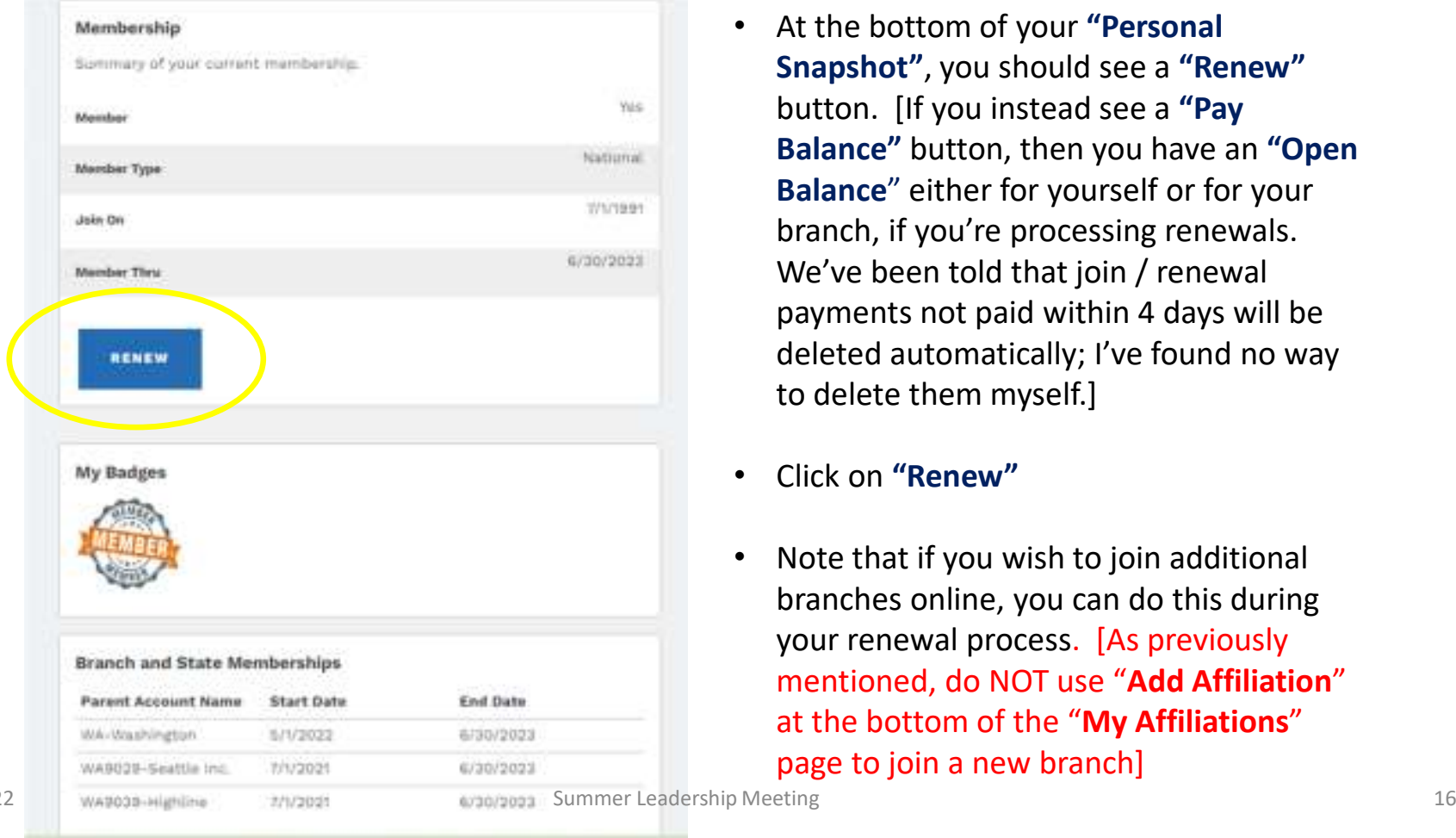

- At the bottom of your **"Personal Snapshot"**, you should see a **"Renew"** button. [If you instead see a **"Pay Balance"** button, then you have an **"Open Balance**" either for yourself or for your branch, if you're processing renewals. We've been told that join / renewal payments not paid within 4 days will be deleted automatically; I've found no way to delete them myself.]
- •Click on **"Renew"**
- • Note that if you wish to join additional branches online, you can do this during your renewal process. [As previously mentioned, do NOT use "**Add Affiliation**" at the bottom of the "**My Affiliations**" page to join a new branch]

8/13/2022

### Renewing your own membership

Personal Snapshot College/University Directory Exhibitors & Sponsors Directory Event Calendar

## **Membership Management**

#### Personal Snapshot

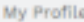

My Contact Information

My Username & Password

My Preferences

My Education

My Mumtherships

My Affiliations

My Ballots

My Committees

My Review Panel Application.

Orders & Donations

My Open Balances

8/13/2022

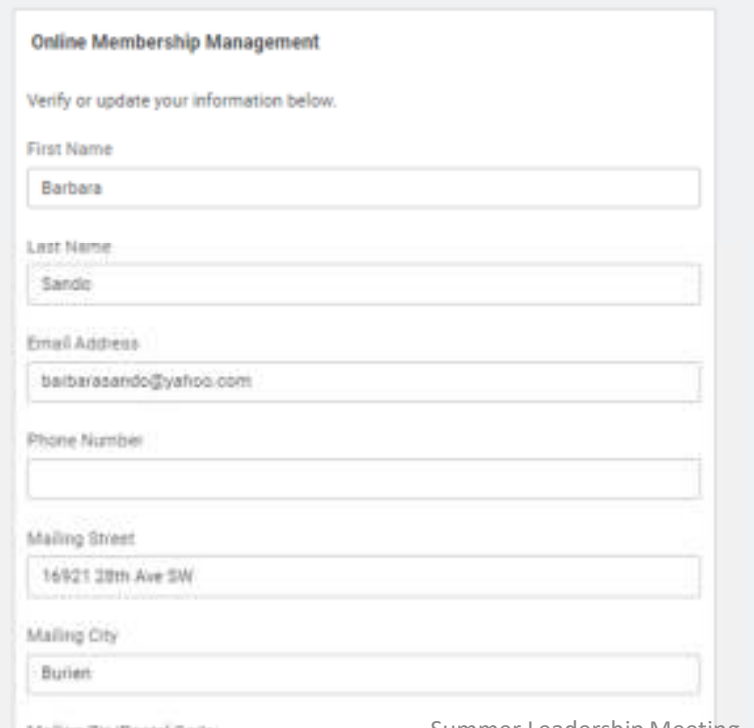

- Once you click **"Renew"**, you will see your **"Membership Management"** page
- From there, verify or input the requested information, then click **"Next"**. at the bottom
- You will then verify or input your educational info, then click **"Next"**.
- You will then click the appropriate circle to indicate if you're a **"Lifetime"** member or a **"National"** member (aka, a member who pays National dues each year)

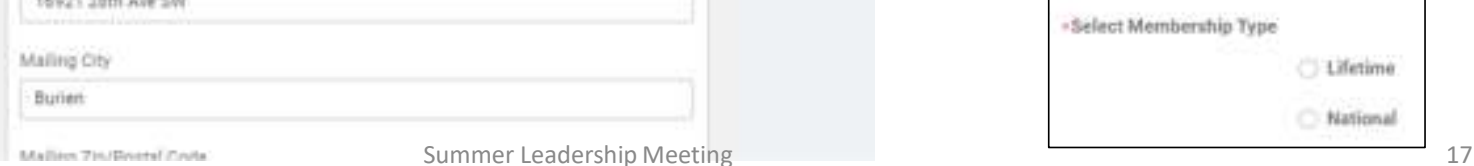

## Renewing your own membership

- You will then be asked **"Would you like to add Branch or State memberships?"** Answer **"Yes."**
- You'll then select your branch, or branches, which are listed in alphabetical order by state. Click on each / all branches you wish to renew. [All Washington State branches will be waaaay down at the bottom of the list…] Click **"Next"**.
- You'll then be prompted to select State memberships. Those state organizations that correspond to each of your branches should already be checked, however verify/edit, as required. Click **"Next"**.
- You will then be asked **"Would you like to include a donation to the Greatest Need Fund?"** If you click **"Yes"**, you'll be prompted to enter the donation amount. Otherwise, click **"No."** Click **"Next"**.
- • Finally, you will be redirected to **"Checkout"** page. There, you will verify that your selections are reflected correctly and proceed down the page to **"My Payment Methods"** where you can enter your credit card information. From there, follow the prompts and you'll be done! You should receive an email confirmation of your 'order' (aka renewal).

8/13/2022

### Renewing your own membershipLimitations & Quirks

- • The Community Hub does NOT support the old Membership Payment Program (MPP) feature that those renewing online loved and used: sending out e-mail invoices that included a personalized link to renew your membership
	- In the Hub, a person must login with their password to renew their membership and/or to make a donation; my branch has received many more checks than usual and still has many members who haven't yet renewed
	- Not only does this seem like a decision AAUW may live (or die…) to regret, but it puts a larger burdenon members and on Finance officers
- $\bullet$  If you're a member of multiple branches, and you don't renew them all when you renew your primary branch membership for the year, you can only renew (or join) other branches via check
	- The system allows only one "Renew" transaction per member per year
- $\bullet$  The system doesn't automatically convert 50-year members to Honorary Lifetime members; there is an application form that the branch must fill out and submit to AAUW, then AAUW will recode the member
- • The system doesn't give Honorary Lifetime members the option to pay state and branch dues, so they have to renew via check since the Branch can process those transactions

8/13/2022

### And, just a few more items at the bottom of the menu on the left side of your "Personal Snapshot"

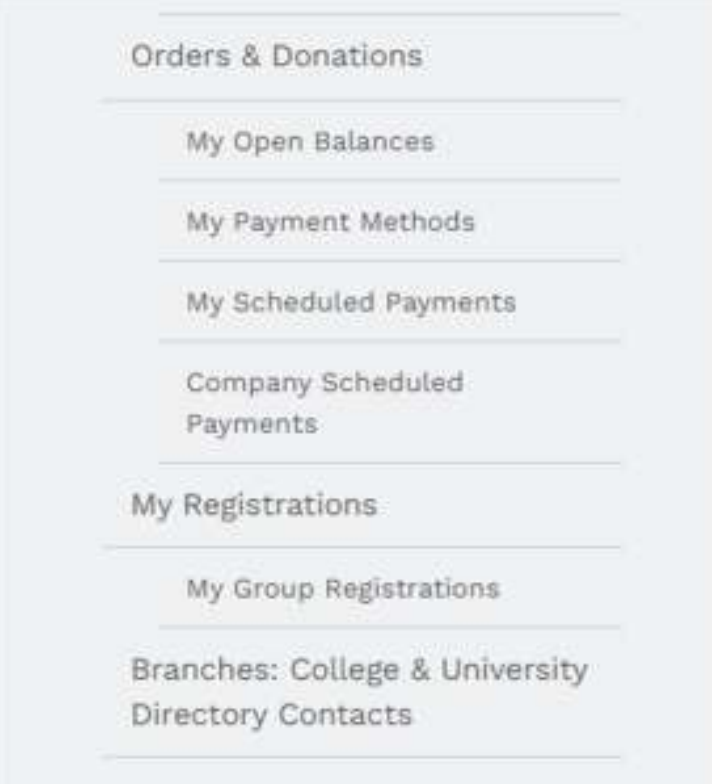

#### **"Orders & Donations":**

- • **"My Open Balances"** and **"My Payment Methods"**  are pretty straightforward; Payment Methods gives you the option to save your credit card information
- • No idea what **"My Scheduled Payments"** or **"Company Scheduled Payments"** is used for. **Ignore.**

#### **"My Registrations":**

•No idea what this section is used for. **Ignore.**

#### **"Branches: College & University Directory Contacts":**

• Exactly what it says it is; Search by State, then by institution, to get contact info for C/U Partners

## Making the New Community Hub Work For You

Fulfilling your Official Duties in the Hub for State and Branch Presidents/Administrators, Finance Officers& Membership Officers

## Getting to work in the Community Hub –"Personal Snapshot"

## **Personal Snapshot**

View your latest notifications and snapshots of your profile.

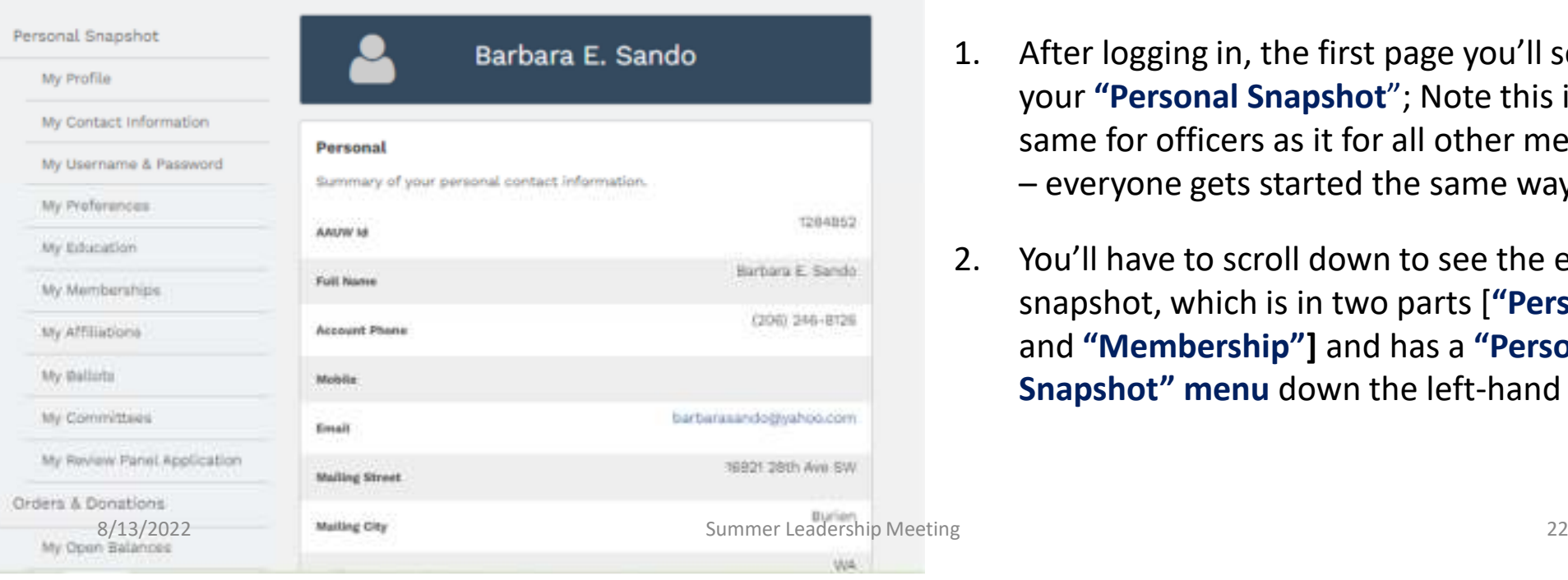

- 1. After logging in, the first page you'll see is your **"Personal Snapshot**"; Note this is the same for officers as it for all other members – everyone gets started the same way
- 2. You'll have to scroll down to see the entire snapshot, which is in two parts [**"Personal"** and **"Membership"]** and has a **"Personal Snapshot" menu** down the left-hand side

## Getting to work in the Community Hub –"My Affiliations"

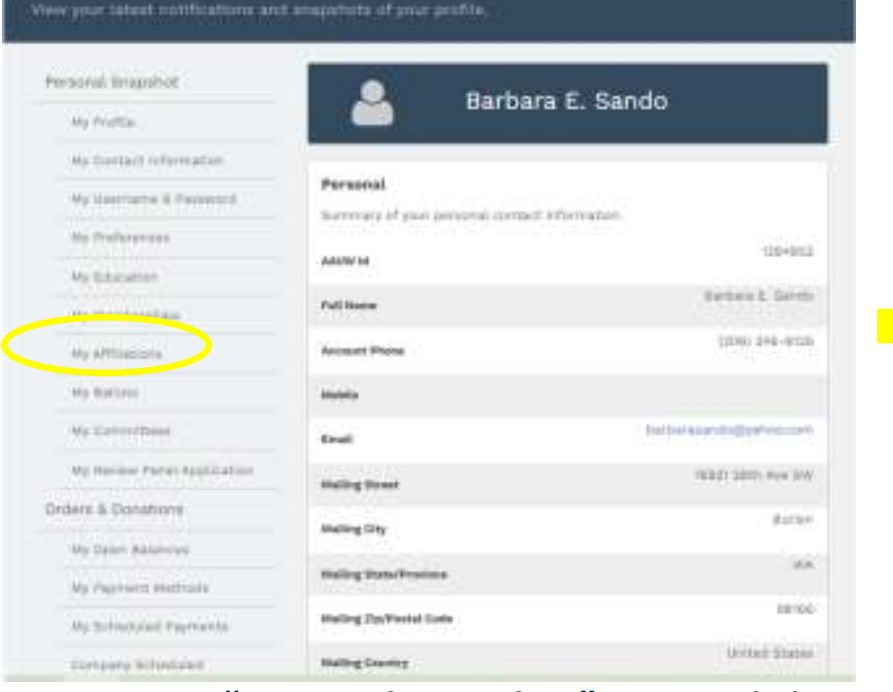

- 1. On your **"Personal Snapshot" menu**, click on **"My Affiliations"**
- 2. You'll then see all of your **"Current Affiliations"** [Do **NOT** use **"Add Affiliation"]** 8/13/2022Summer Leadership M

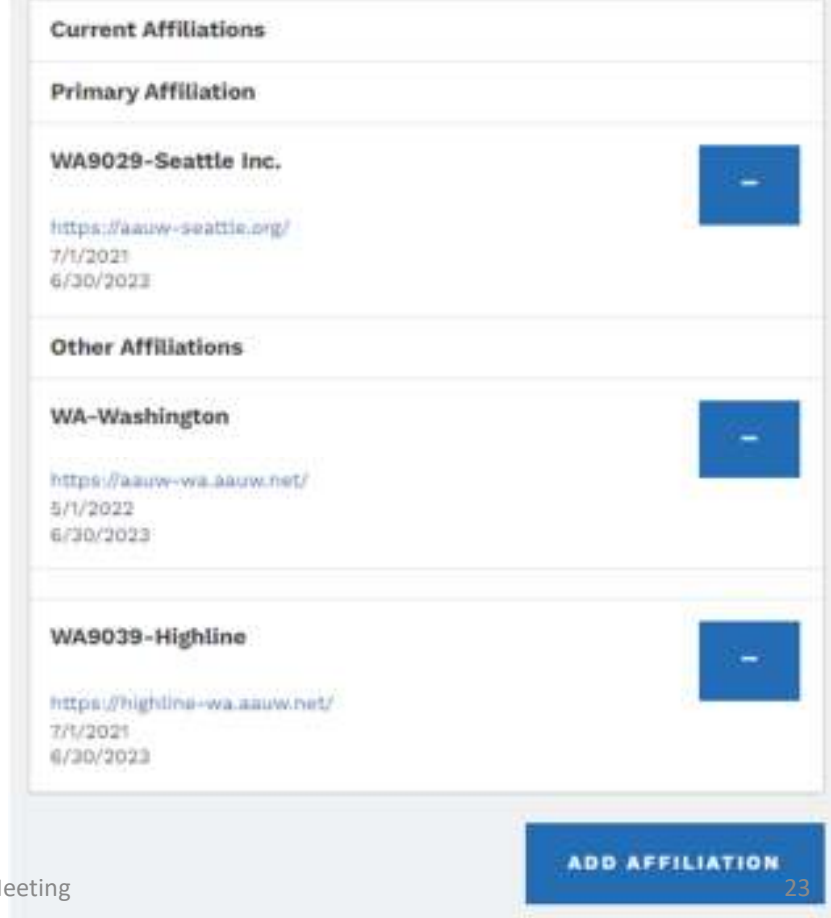

## Getting to work in the Community Hub –"Current Affiliations" – <u>Branch</u> officers

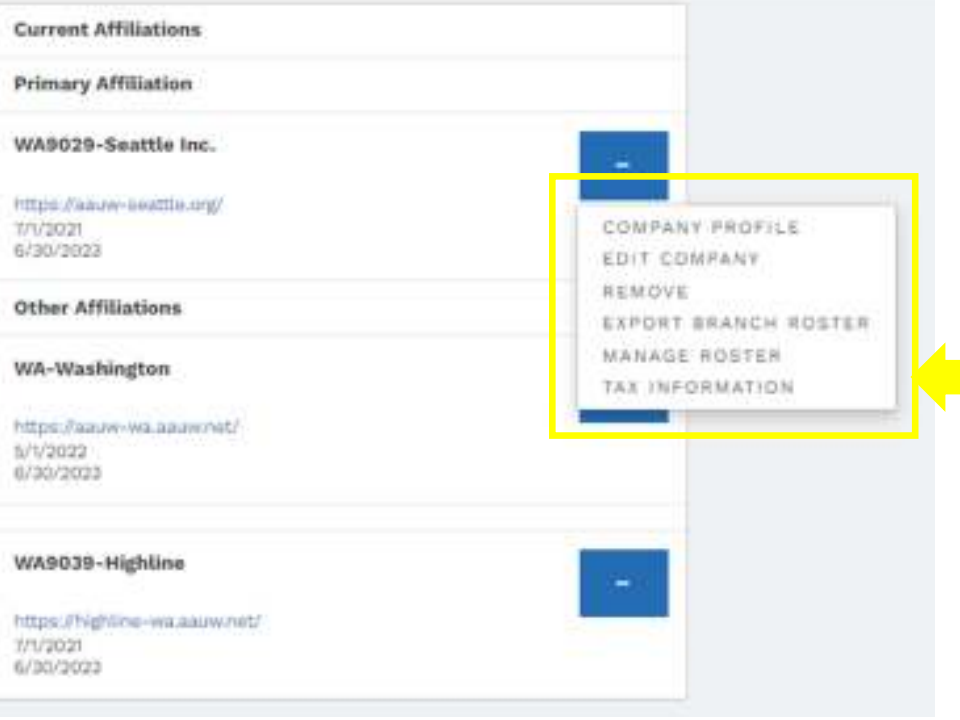

- 1. On your **"Current Affiliations"** page, click on the ellipsis (dots) in the blue box for the branch for which you're a President/Admin, Finance or Membership officer
- 2. You should then see all of the menu items displayed in the yellow box.
	- $\bullet$  If you don't see this menu, and see a shorter one instead, you are likely not coded correctly in yourbranch's "Committee Management" list; we'll talk later about how to fix that

## Getting to work in the Community Hub –"Current Affiliations" – <u>State</u> officers

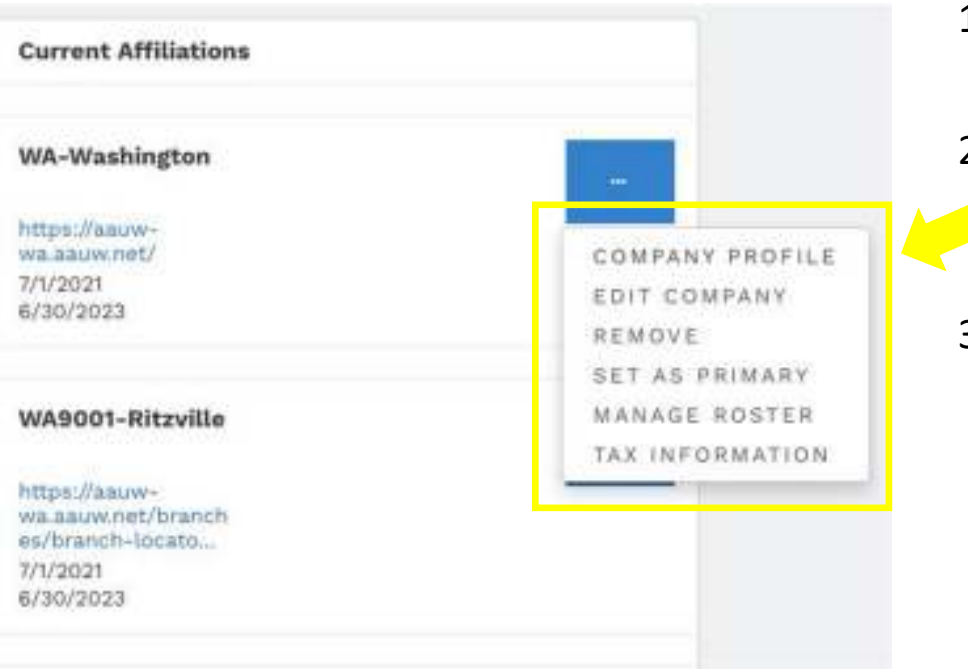

- 1. On your **"Current Affiliations"** page, click on the ellipsis (dots) in the blue box for WA-Washington
- 2. You should then see all of the menu items displayed in the yellow box; this menu is the same as it is for Branch officers, minus listing "Export Roster" directly
- 3. Note that AAUW has recently added AAUW-WA Pres/Admin, Finance and Membership officers to ALL branch rosters in Washington State
	- This is so they can help the branches with the Hub•
	- $\bullet$  Branches do not need to code State officers in their "Committee Management" (list of officers) in order to obtain this help

I'm going to walk through each menu item, saving **"Manage Roster"** for last, as it's most involved

 $\bullet$  Sub-items under each main item may differ slightly or be N/A for State officers managing the State org, however all Branch sub-items are still applicable for State officers helping a Branch

8/13/2022

## Using the Community Hubto manage your branch – "Company Profile"

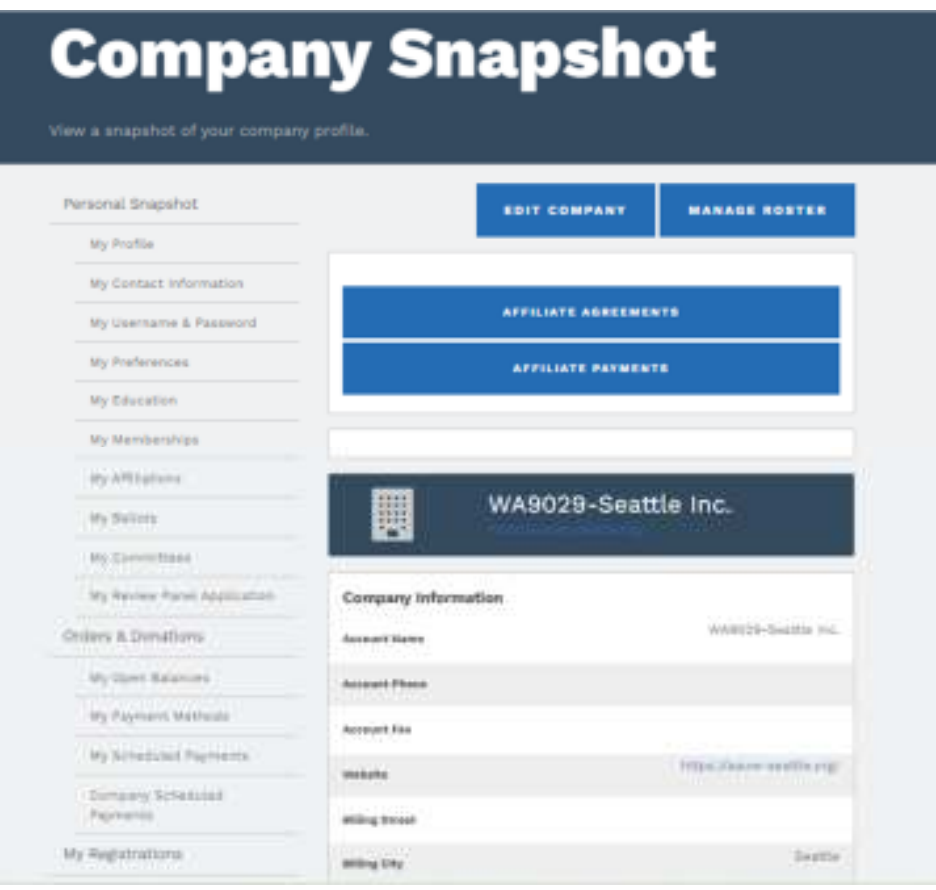

If you click on **"Company Profile"**, you'll see your **"Company Snapshot"** page

- Click on **"Edit Company"** to update the "company information" (eg, address, website link) and/or to upload documents
- **"Manage Roster"** will be addressed later •(this is a second way to get to that)
- $\bullet$  Click on **"Affiliate Agreements"** to see Affiliate Agreements and Bylaws. You can upload them from here, too
- Click on **"Affiliate Payments**" to see a list of direct deposits AAUW has made to your branch accounts. [There is an item for each 'order', but with no names and each item is listed for the total of all 'orders' in the deposit; you will later receive an e-mailed pdf by-name disbursement report of all dues

 $^{\text{2}}$   $^{\text{2}}$   $^{\text{26}}$   $^{\text{26}}$   $^{\text{26}}$   $^{\text{27}}$   $^{\text{28}}$   $^{\text{29}}$   $^{\text{20}}$   $^{\text{20}}$   $^{\text{21}}$   $^{\text{22}}$   $^{\text{24}}$   $^{\text{25}}$   $^{\text{26}}$   $^{\text{26}}$   $^{\text{27}}$   $^{\text{28}}$   $^{\text{29}}$   $^{\text{20}}$   $^{\text{21}}$   $^{\text{22}}$   $^{\$ 

8/13/2022

## Using the Community Hubto manage your branch – "Edit Company"

### **Edit Company**

View and update your company information

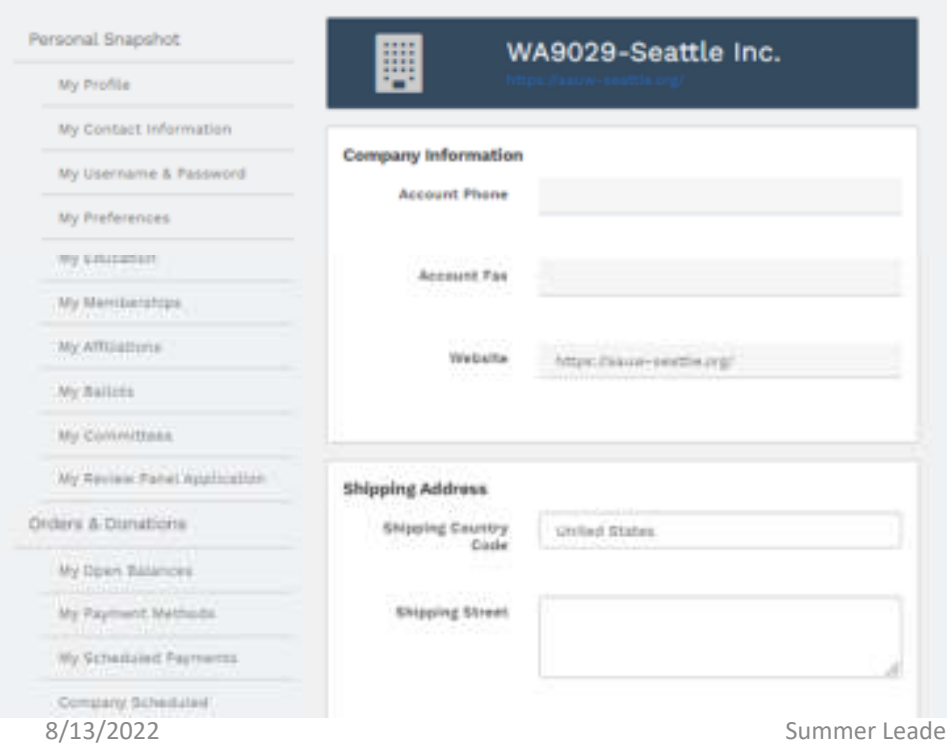

If you click on **"Edit Company**" you'll see your **"Edit Company**" page again – the exact same page you can get to from the **"Company Snapshot" "Edit Company item"** – described on the prior slide.

## Using the Community Hubto manage your branch – "Remove"

### **End Affiliation**

#### Deactivate an affiliation.

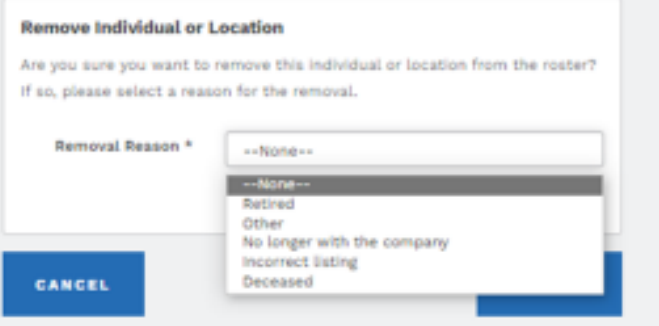

#### If you click on **"Remove**" you'll see the **"End Affiliation"** page

- • Not sure when/why we'd use this page, as there are other ways to remove a member from your branch roster, and not sure how "location" even applies.
- •**Do NOT use this page.**

## Using the Community Hubto manage your branch – "Export Branch Roster"

Note: This item was recently added only to Branch menus for all members; it's not on WA-Washington menus

- • As detailed on chart 14, there's good news and bad news with new **"Export Branch Roster"** item:
	- $\bullet$ Good news: All members can now see a branch roster for each branch they belong to
	- • Bad news: The branch roster you'll see is in indeterminate order and will require some excel skills to make it more useful
- • **As a Pres/Admin, Finance or Membership officer, do NOT use this option.** In your roles, you can download a branch roster in alphabetical order by last name – to be discussed later.

## Using the Community Hubto manage your branch – "Tax Information"

#### •**Affiliate Tax Information** •nd add affiliate tax information to request AALIW to submit taxes on the affiliate's behalf. Personal Snapshot BACK TO MY APPILIATIONS ADD NEW TAX DETAILS My Profile My Contact Information My Username & Password **Affiliate Tax Information** View and add affiliate tax information to request AAUW to submit taxes on the affiliate's behalf. Personal Enapshot Annual Tax Permission Information My Profile All AAUW Affrication and required to file art annual tax networ. AAUW National carefile your 990-N /Fyour average arroual receipts are \$50,000 or less. To have AAUW National My Cantact Inhirmation file your 990-N, please check YES. We will file for you and send a receipt of filing to the ersail address provided. My Username & Password Wy Forferences Requests are accepted beginning the day after personal taxes are due (April Tittl). However, we must have your request submitted no later than October 13th. The 195 My fiducation fiing deadline is November 15th (unless this date falls on a weekend or is a holiday in My Memberships which case the next business day adplies! Form 990-N filing. Summer Leadership Meeting **30**<br>The Filing Information 30 My Committees

- If you click on **"Tax Information**" you'll see your **"Affiliate Tax Information"** page
- If your branch files its own Form 990 tax return, there isn't anything you need to do here.

•

- Click on "Add New Tax Details" if you want AAUW to file your Form 990-N on your branch's behalf.
- $\bullet$  This is the 'opt in' process and from the **"Annual Tax Permission Information"** page, you'll be prompted for the information AAUW needs to prepare your

## Using the Community Hubto manage your branch – "Manage Roster"

## **Company Roster**

Manage your company roster of individuals and locations.

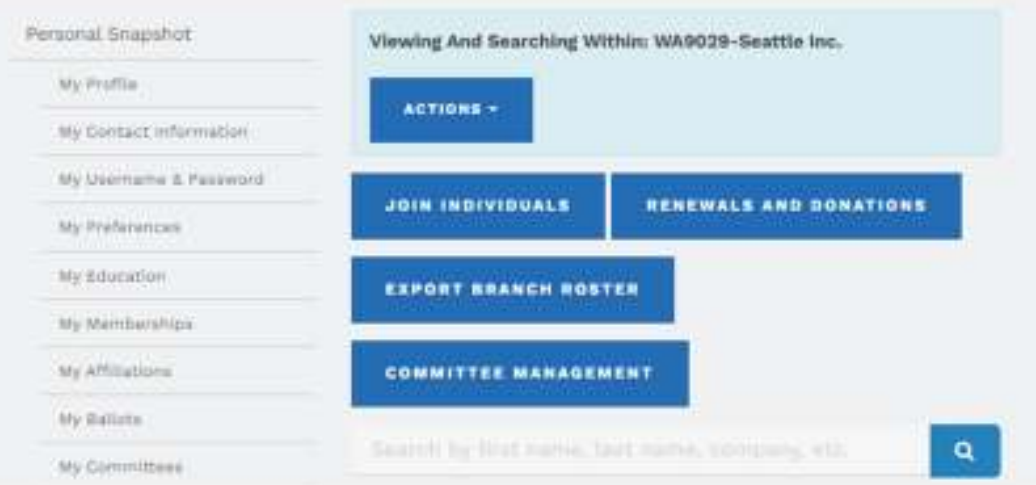

• **If a member joins online, they will automatically be added to the Branch roster and you should receive an e-mail notification; only members joining by check need to be added by the branch**

If you click on **"Manage Roster"** and you'll see the **"Company Roster"** page

•Click on **"Actions"** to see two choices:

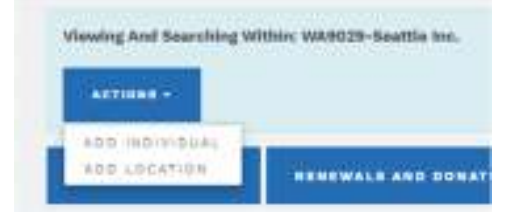

- • **"Add Individual"** is used to add a person to your branch roster; this person may or may not be a current AAUW member
- • **"Join Individual**" is then used to process membership for a person you've already "Added" to your branch roster
- • Do NOT use **"Add Location"**; no idea how it relates to AAUW branches.

8/13/2022

## Using the Community Hub"Manager Roster" > "Add Individual"<br>"

•

## **Add Individual**

learch for an individual profile to add to your company mitter or create a n

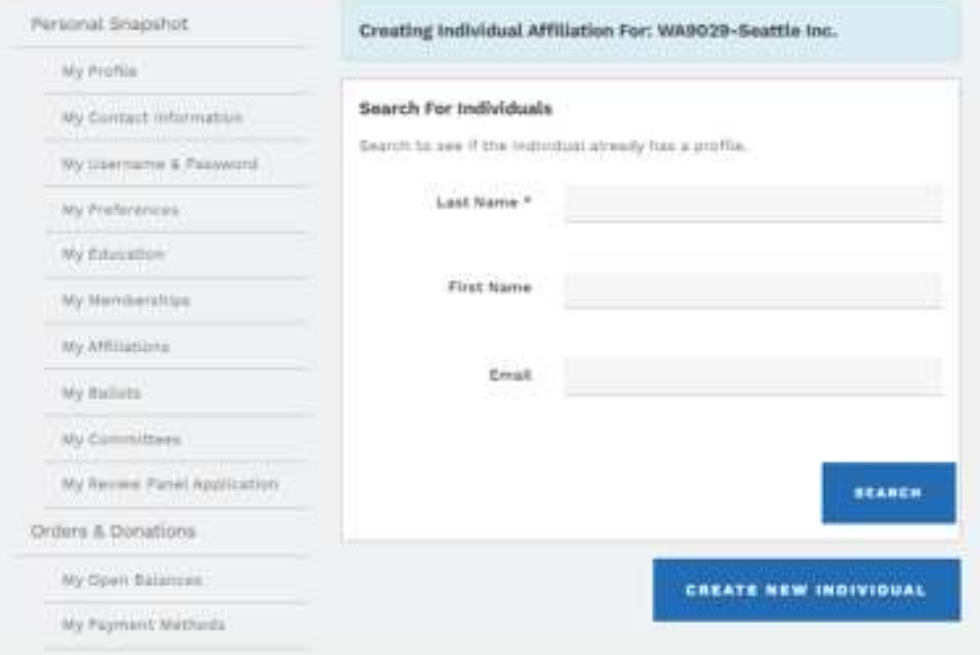

8/13/2022

If you click on **"Add Individual"**, you'll see two options:

- **"Search for Individuals"** if you know or think they may have some affiliation with AAUW. I always try this option first. It's a pain to get a duplicate profile deleted, so it's best to see if the person is already in AAUW's database (as a member, donor, ….) I usuallyleave e-mail blank so that it will find anyone with that name; some may be in the database, but with an old address.
- • If the Search brings up the person you're looking for, click on **"Add Individual"** to the right of their name.
- If the Search does not bring up the person you're looking for, click **"Create New Individual"** and follow the prompts to enter their information.

Summer Leadership Meeting 32

## Using the Community Hub"Manager Roster"  $\rightarrow$  "Add Individual"

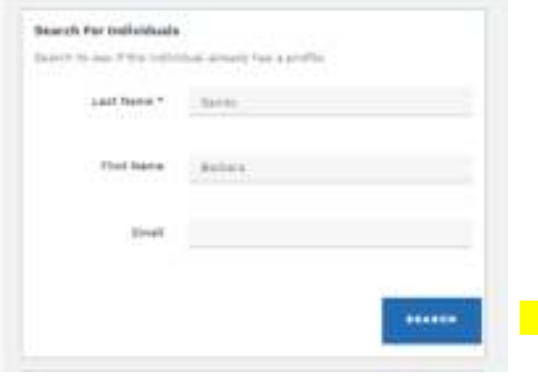

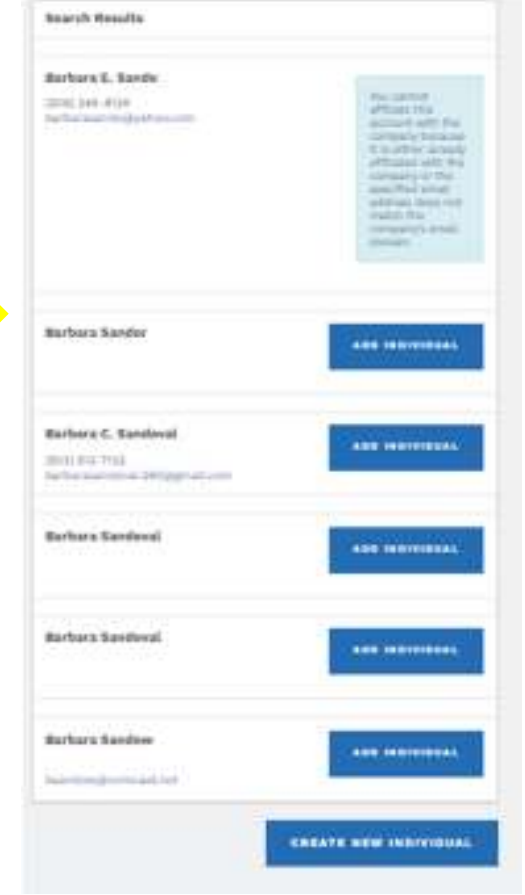

- • **"Search"** will not let you add a person who's already on your roster
- • Sometimes you will see multiple profiles for the same name and you can't tell which one, if any, might be correct. You can't look at a person's contact information from Search, but if you **"Add Individual"** to your roster, you can then view their details and **"Remove"** the 'wrong' individual(s), using **"incorrect listing"** as the reason for removal.

# Using the Community Hub"Manager Roster" > "Join Individuals"<br>Nexs him Management | www.com

*For more help on "How to Add/Join Members" check out the online instructions referenced on chart 4*

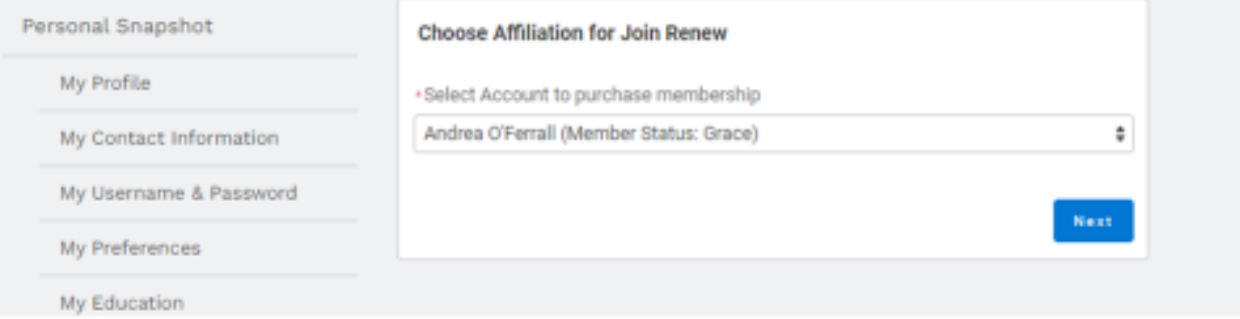

*Note that new members have a rolling 12-month membership year, so will not renew by 6/30 like existing members; also true for existing members who renew after 9/30 end of 'grace period' – see FAQ*

If you click on **"Join Individuals"**, you'll see your **"Membership Management"** page

- Using the **"Choose Affiliation for Join Renew"**, click on the arrows in the box and locate the **"Account"** (aka •person) you've just added to your branch roster. [Note that in this pick-list, individuals who are not current / paid-up members are listed in alphabetical order by first name…. You do not use this option to renew a member] Click **"Next"**.
- •Verify or update the contact information listed for the individual. Click **"Next"**.
- •Verify or update the education information listed. Click **"Next"**.
- •You will then be prompted to select their membership type (National or Lifetime), and to add Branch and State memberships (just like you selected for your own renewal – refer to chart 17)  $34$

# Using the Community Hub $"$ Manager Roster"  $\rightarrow$  "Join Individuals"<br>pleted entering all of the applicable information, you'll

After you've completed entering all of the applicable information, you'll be redirected to process the payment

- •You'll see a summary of the person's dues
- If a member is joining under the **"Shape the Future"** campaign you •will need to enter **ShapeTheFuture2023** in the **"Code"** field, then hit **"Apply"**
- Either way, you'll then be prompted to add the payment information, •much like you've done to renew your own or other's memberships
- • Note that if a new member joins online, they can still use **"Shape the Future"**; they'll just need to enter the above Coupon Code before they process their own payment.

*The Shape the Future membership campaign is a tool that branches can use to recruit and retain members. With this campaign, branches can offer 50% off national dues when prospective members join AAUW at an event or meeting. Branches also earn one free national membership for every two new members they recruit, with a maximum of three free memberships annually.*

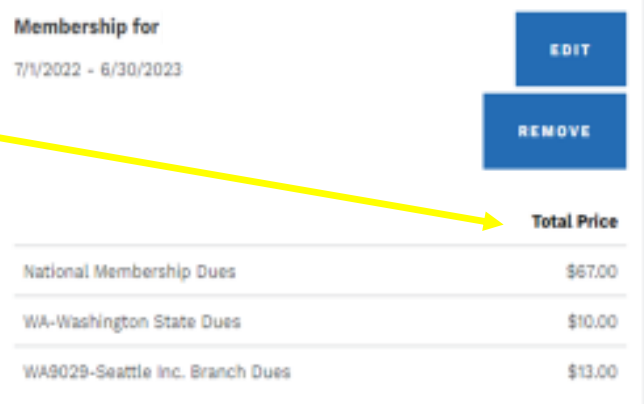

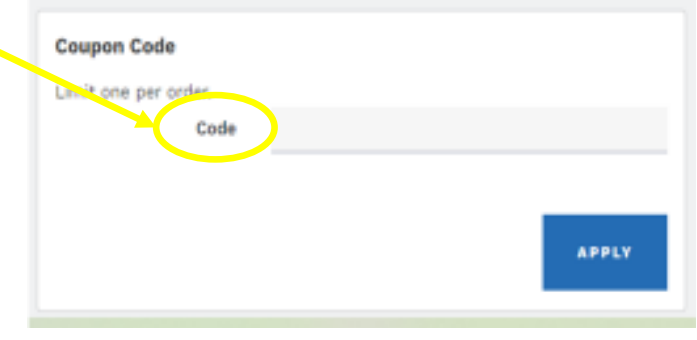

8/13/2022

## Using the Community Hub"Manager Roster" "Renewals & Donations"

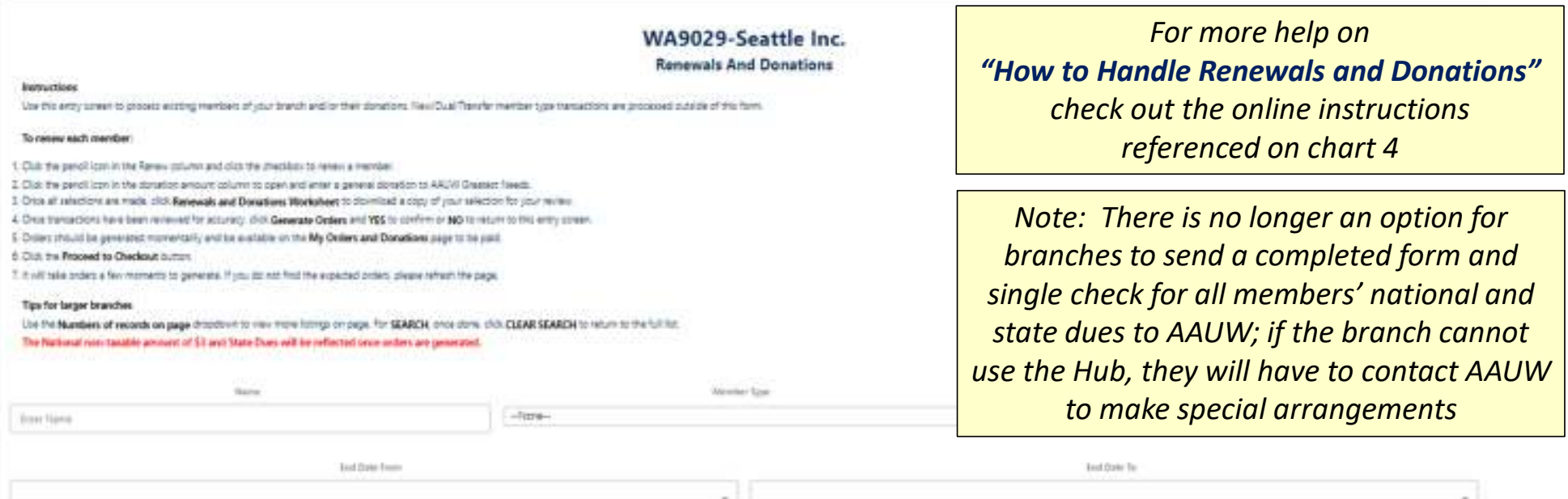

If you click on **"Renewals and Donations"**, you'll see your **"Branch Management"** page – this is a wide page in small font, and you'll have to scroll down to see the whole thing

8/13/2022

## Using the Community Hub $\lq$ "Manager Roster"  $\rightarrow$  "Renewals & Donations"<br>I scroll down your "Branch Management" page, you'll see

When you scroll down your **"Branch Management"** page, you'll see

- •<sup>A</sup>**"Search"** function (which I haven't used)
- • A list of everyone on your branch roster, in alphabetical order by last name; the list might be several pages, which you can navigate using **"Previous"** and **"Next"** buttons

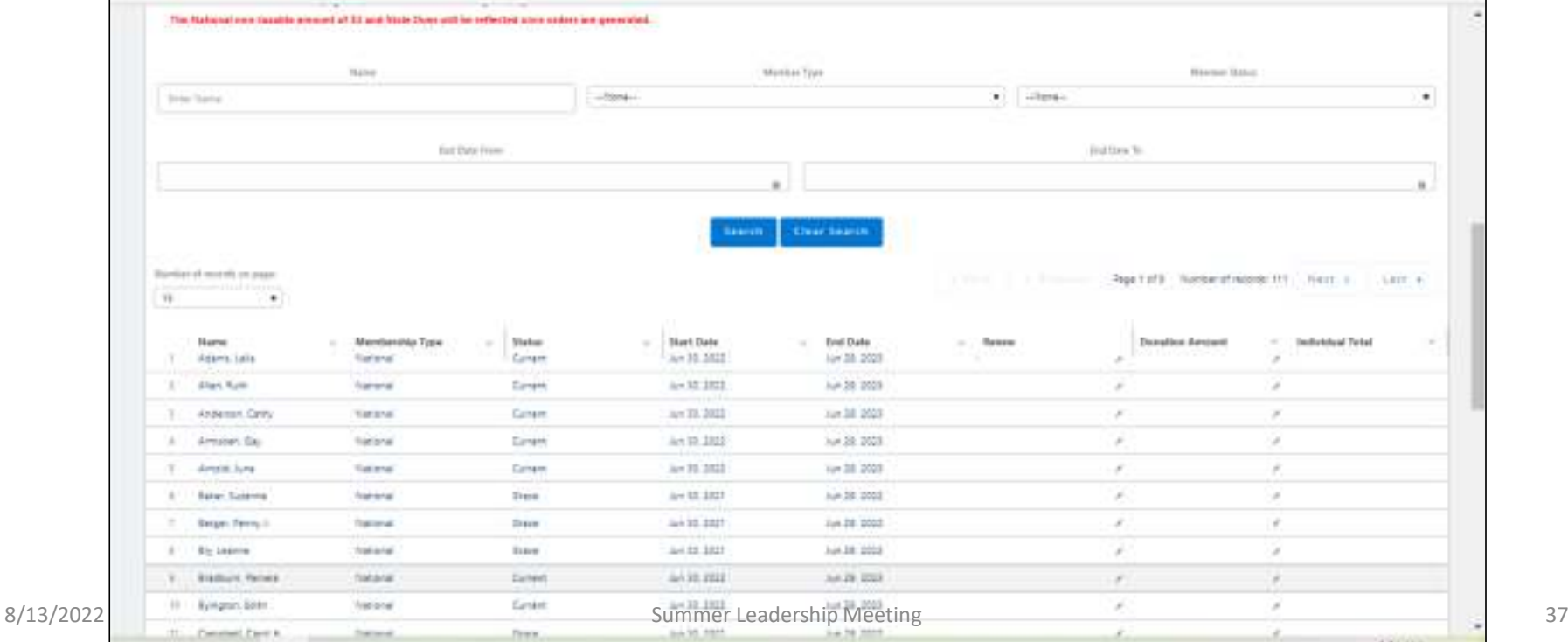

You may renew and/or process a donation for one member or for many members in a single session. Follow the instructions to the right for each member

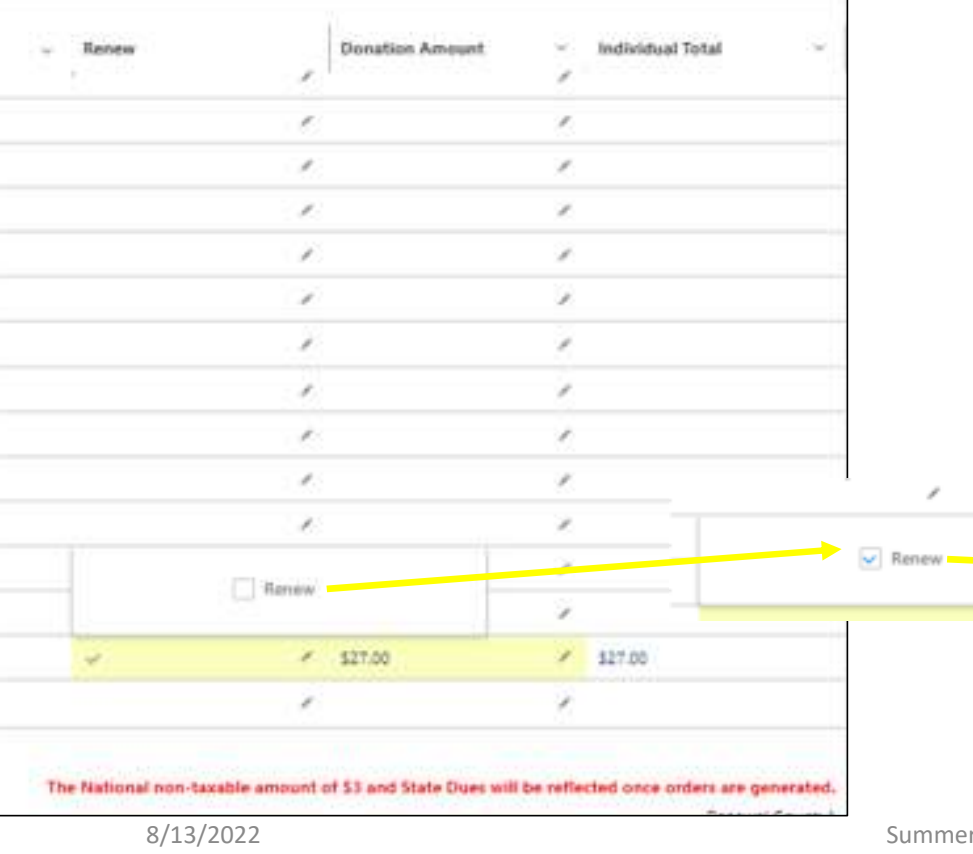

To renew a member:

- • Find the member in the list and click on the pencil icon at the right side of the **"Renew"** column in their row
- When the **"Renew"** box comes up, click on the box so that a checkmark appears in it AND then click **"Tab"** to save the input; you'll then see a checkmark and yellow shading on their row in the renewal column

To process a donation:

- Find the member in the list and click on the pencil icon at the right side of the **"Donate Amount"** column in their row
- When the **"Amount"** box comes up, click on the box and enter the donation amount AND then click **"Tab"** to save the input; you'll then see the donation amount and yellow shading on their row in the donation column
- At the bottom of the screen, you'll see a running total for •"renewals" and "donations"

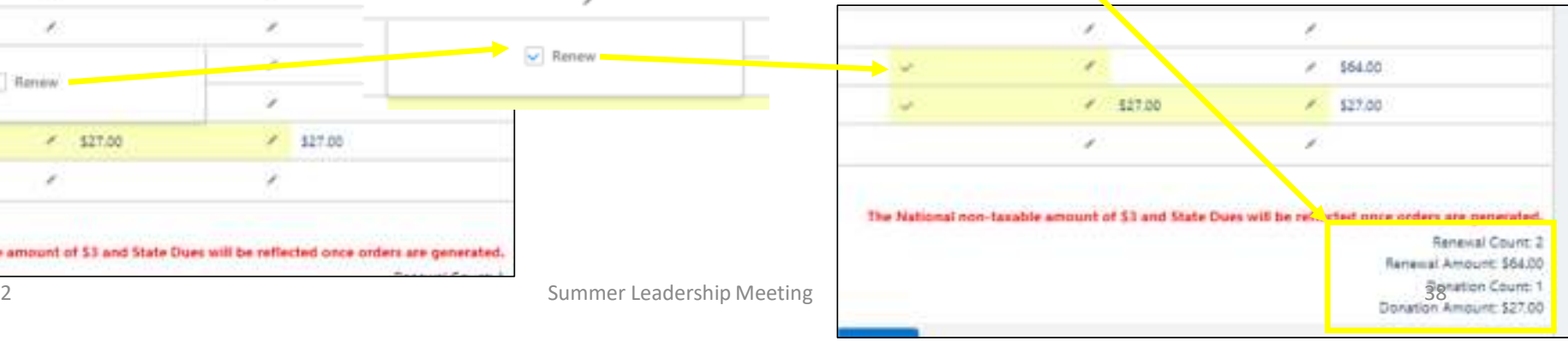

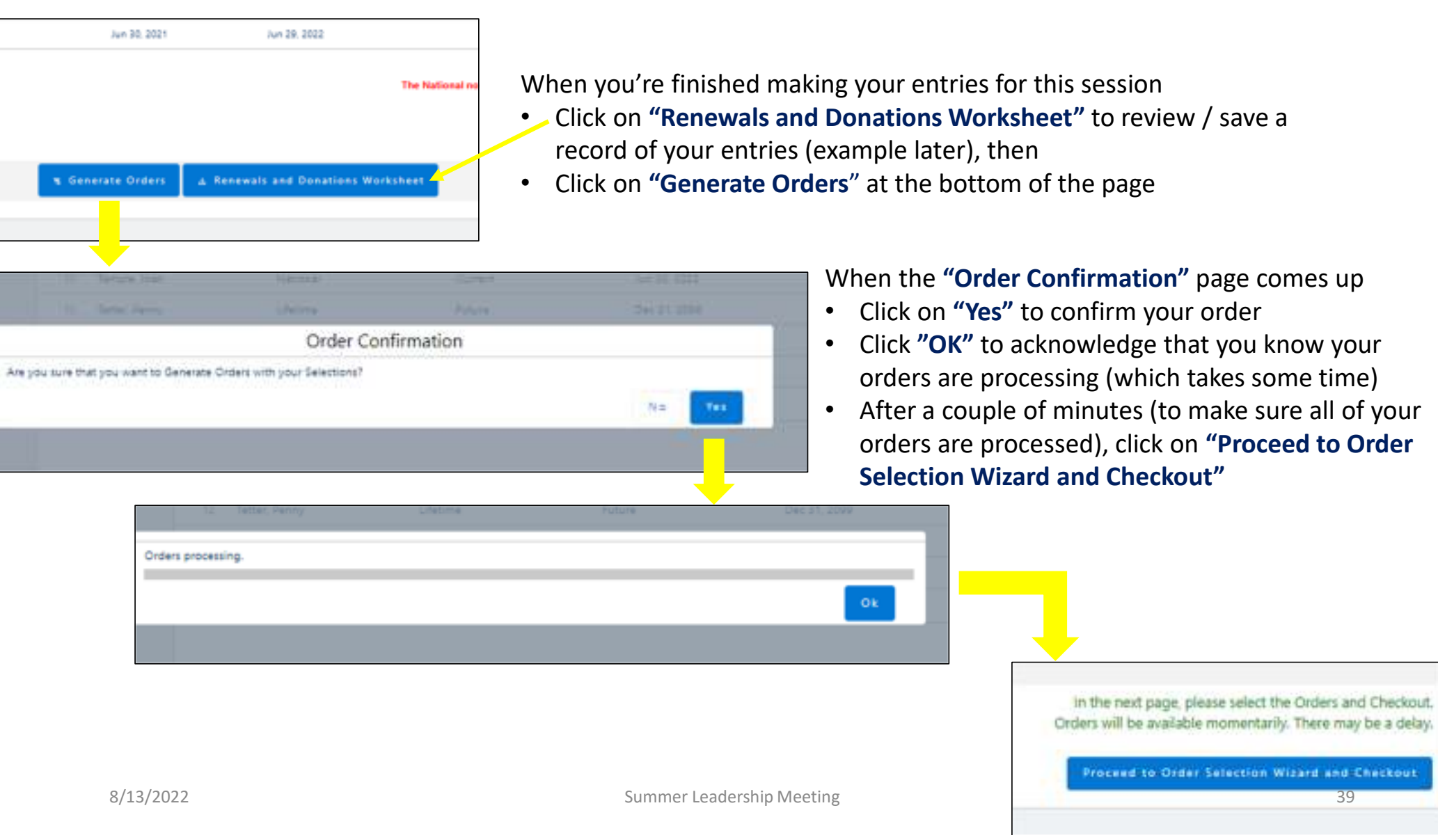

After you've selected **"Proceed to Order Selection Wizard and Checkout"**, you will be redirected to your **"Orders & Donations"** page

- Click on **"Bulk Renewals and Donations Payment Report"** to review / save a record of payments to be made (example later), then
- Click on **"Complete Payment"** in the **"Payoff Orders"** section; you'll then see a list of your orders so that •you can select those you wish to pay – one or many
- • Note that you can pay for orders at a later date than you enter them, however AAUW will delete unpaid/open orders after 4 days, so don't wait too long or you'll have to start over

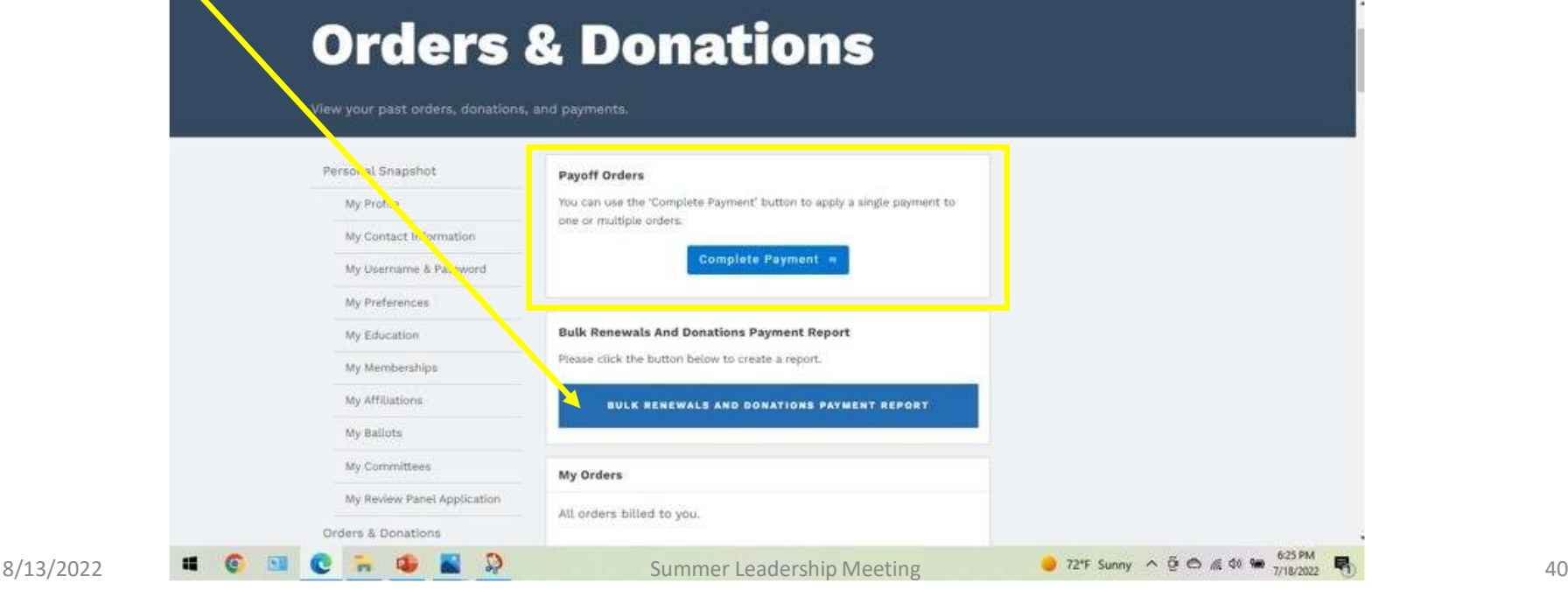

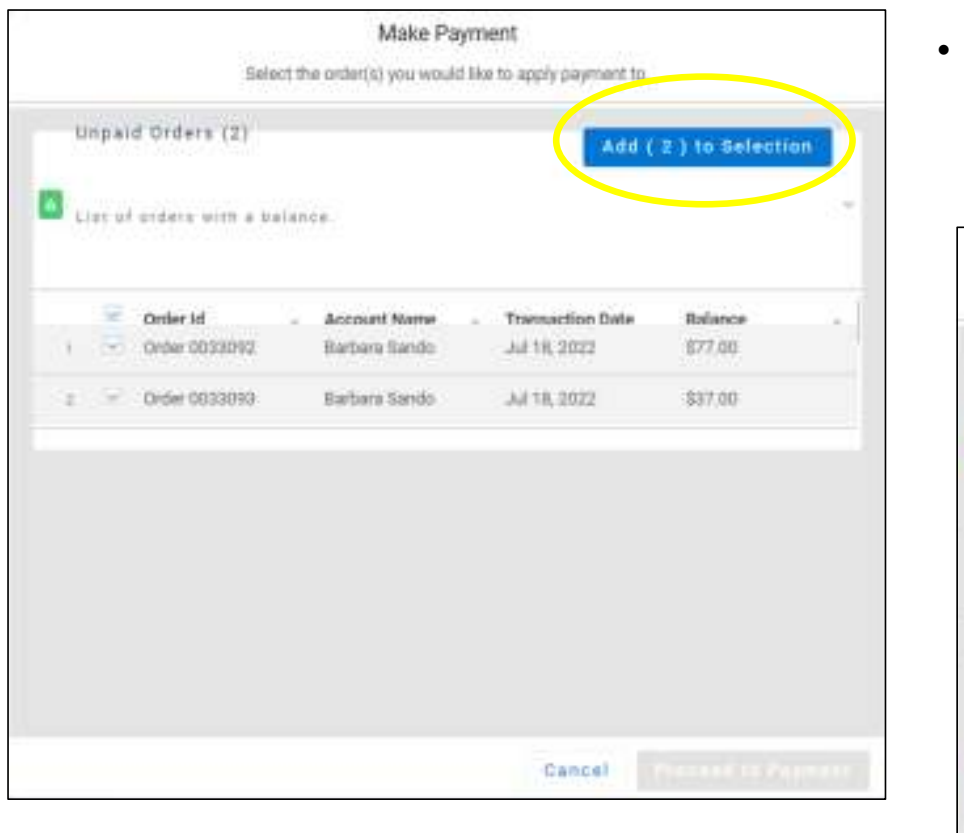

- On the **"Make Payment"** screen (to the left), click the box for each order you wish to pay, then click **"Add to Selection"**, and you'll see a a display like the one below
- If the orders are correctly listed, click on **"Proceed to Payment"** where you will be prompted for your credit card information, similarly to when you renew your own membership

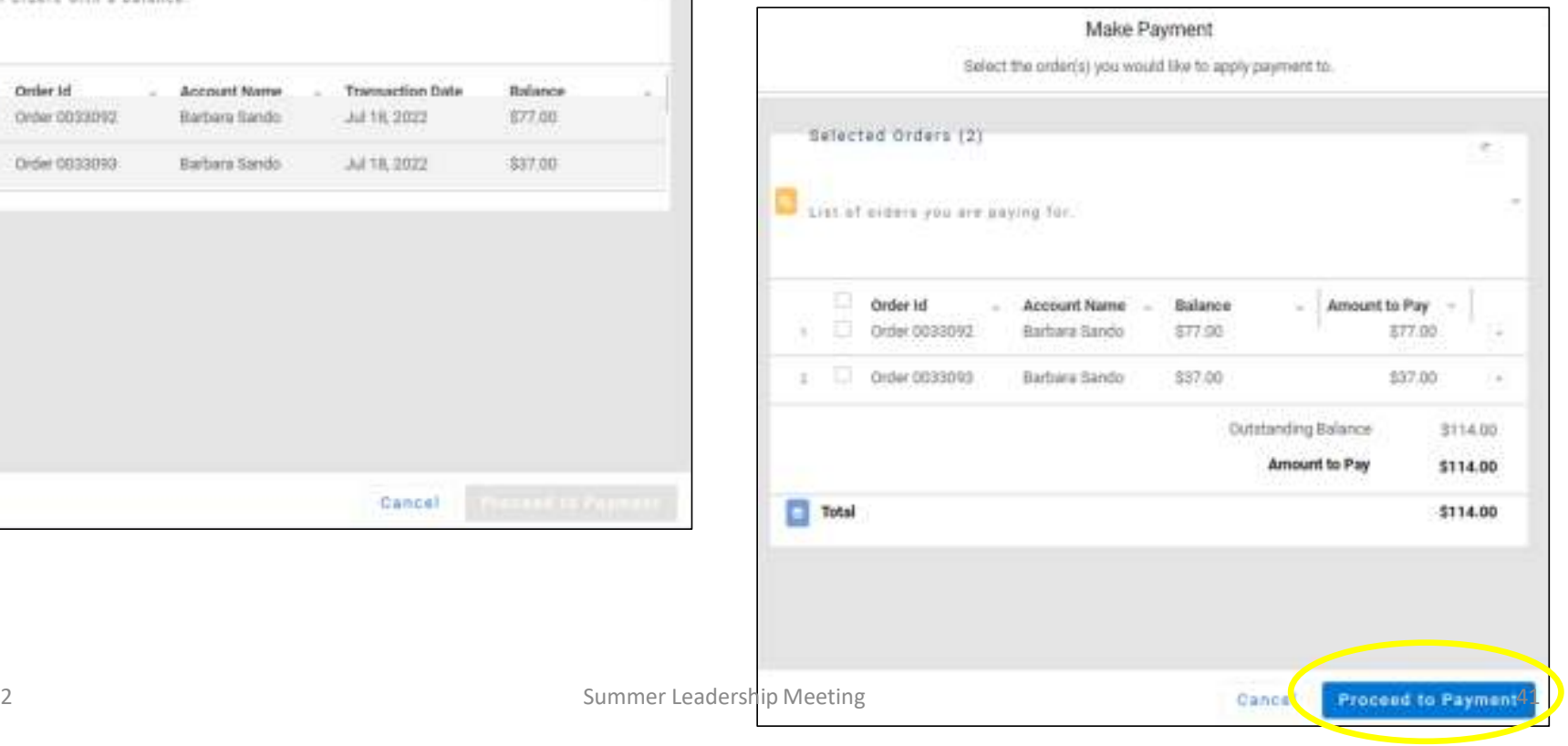

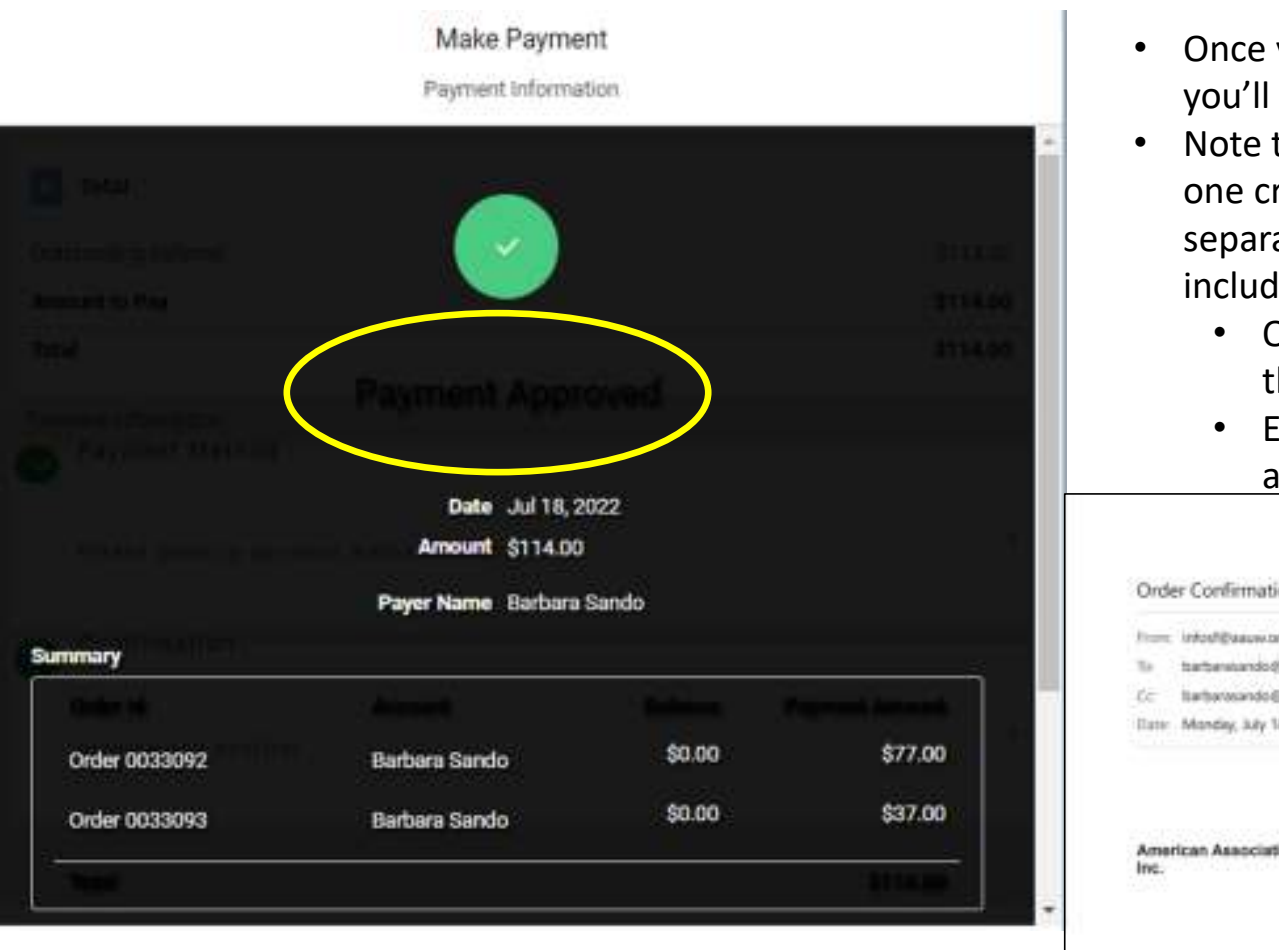

**"Payment Approved" notation (in yellow oval) is in black font on a black background,so difficult to see** 

- you've entered your credit card information, you'll see a **"Payment Approved"** screen.
- that even if you pay for multiple orders in redit card transaction, you will still receive a ate e-mail confirmation for each order led – like the one below; Note:
	- Officer contact info will be shown, even though branch debit/credit card was used
	- E-mail must be forwarded to those who made donation via check and need receipt

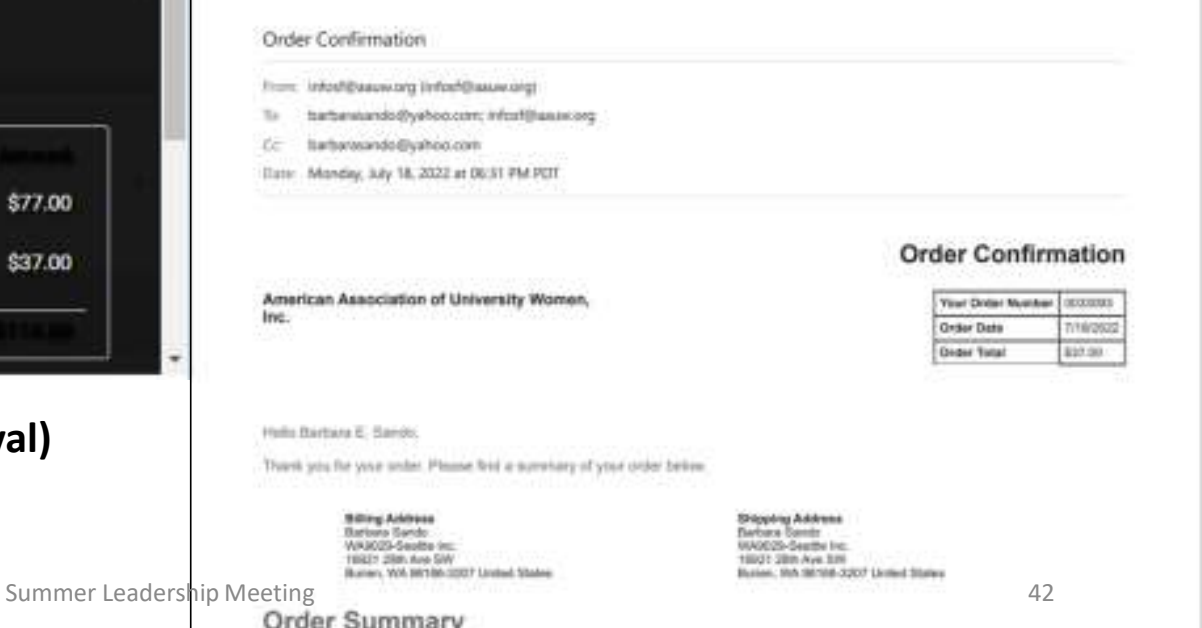

8/13/2022

### Example of Worksheet & Report data &Savings for your Records (separately or together)

- • **"Renewals and Donations Worksheet"** data:
- • **"Bulk Renewals and Donations Payment Report"** data:

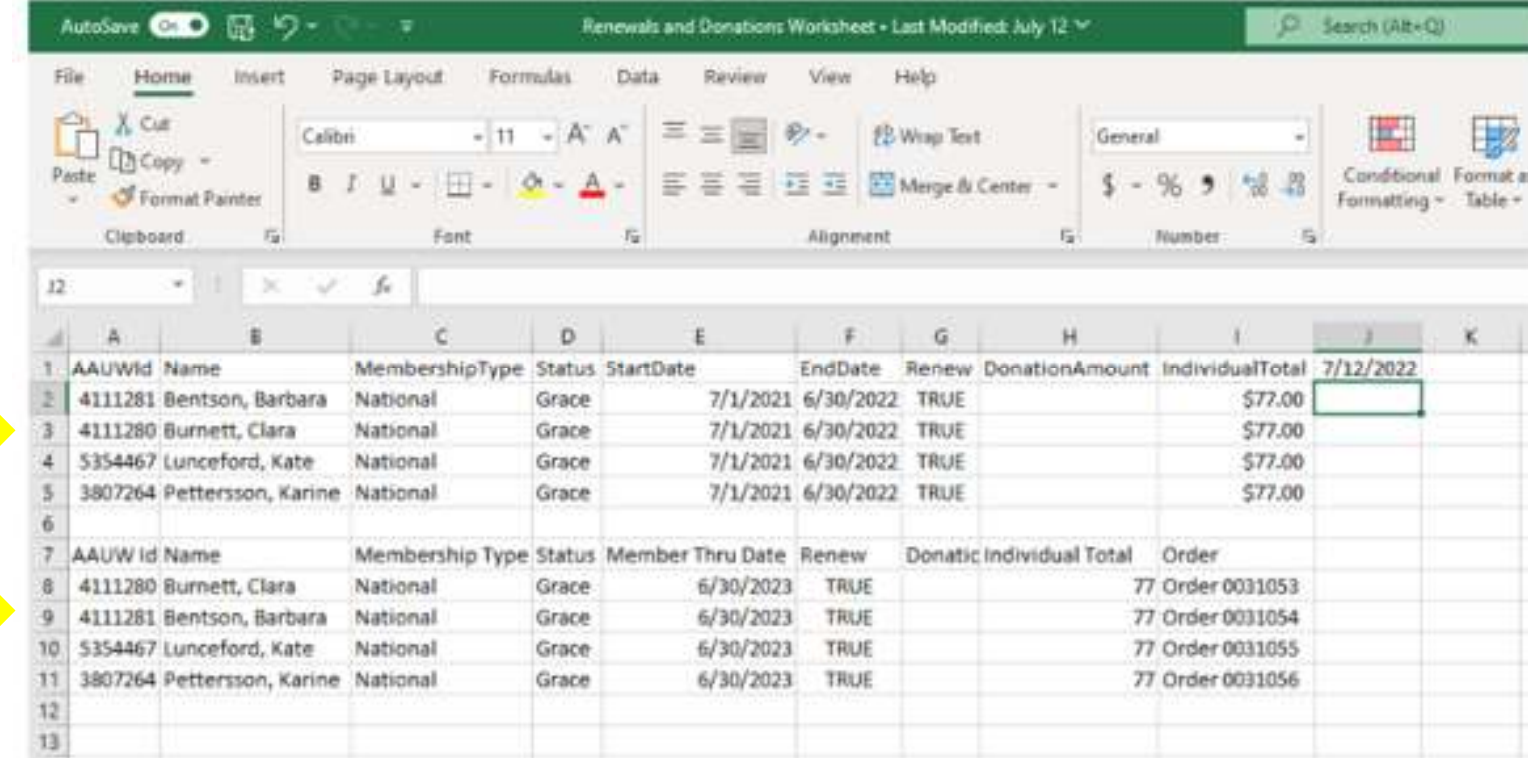

# Using the Community Hub $"$ Manager Roster"  $\rightarrow "$ Renewals & Donations"<br>are some limitations in the system that could impact renewing others & getting accurate sta

There are some limitations in the system that could impact renewing others & getting accurate status:

- • If you have a dual member whose primary branch is in another State, and who has sent you a check for Branch + WA State dues, the Hub has no way to process their renewal
	- You must call AAUW to report that the member has renewed (or joined) AND –
	- You must send a check directly to the AAUW-WA VP Finance for that person's State Dues
- If you are processing a member (new or renewing) who has received a free **"Shape the Future"**  national membership, and who has sent you a check for Branch and State dues, the Hub can't process that either
	- You must e-mail your completed "SHAPE THE FUTURE CAMPAIGN FREE MEMBERSHIP REDEMPTION FORM" to <u>connect@AAUW.org</u> – AND –
	- You must send a check directly to the AAUW-WA VP Finance for that person's State Dues
- $\bullet$  If a primary or dual branch member renews only their own National membership online, or if a dual branch member renews only their primary branch, but not your branch, their "Exp Date" will be updated on your Branch Roster; you won't know until you get the by-name report if a person has actually paid your branch dues

8/13/2022

#### **For the State:**

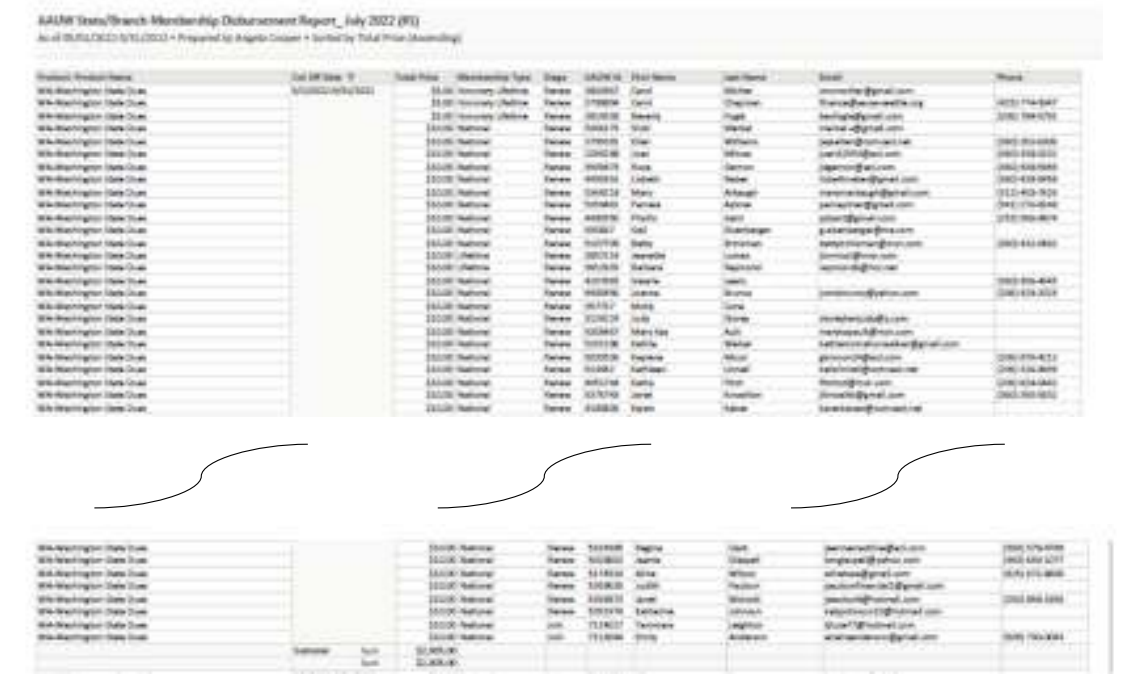

#### **For each Branch:**

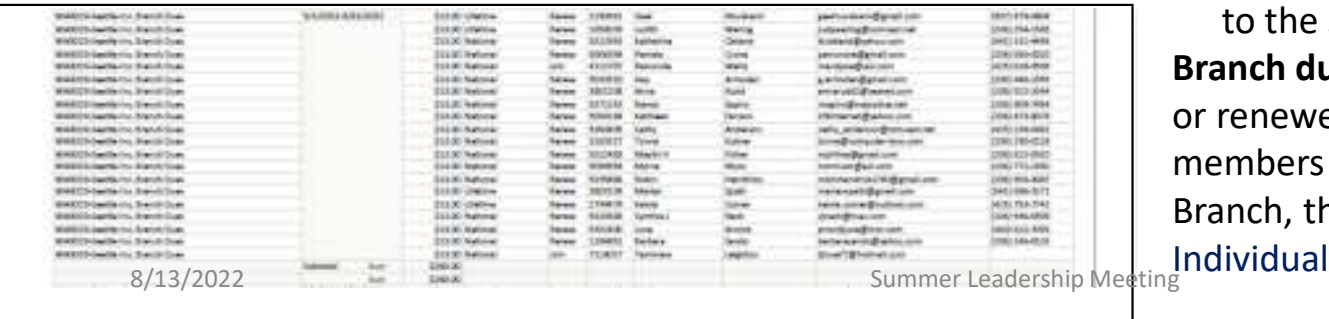

 **Secret Decoder Ring for understanding the AAUW Disbursement Reports that are e-mailed to all State & Branch Finance, Membership & Pres/Admins after auto-deposits are made:**

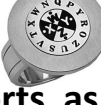

- • **These are NOT membership renewal reports, as they reflect only those transactions processed through the Community Hub**
- **Disbursements are made the month** *after* **the**  •**payment has been recorded**

**State dues** are disbursed for members who joined or renewed their own memberships online and for members who joined or renewed by sending a check to their Branch, then the Branch processed online

45 Not included: State dues for any member who •joined/renewed by sending a check to their Branch, then the Branch sent State dues directly to the State (eg, "Shape the Future" redemptions)**Branch dues** are disbursed for members who joined or renewed their own memberships online and for members who joined by sending a check to their Branch, then the Branch processed online using "Join Individual"

# Using the Community Hub $\lq$ Manager Roster"  $\rightarrow$  "Export Branch Roster"<br>ad a branch roster in a useful format, click on "Export Branch Roster" and you'll see a mes

To download a branch roster in a useful format, click on **"Export Branch Roster"** and you'll see a message from your system something like this:

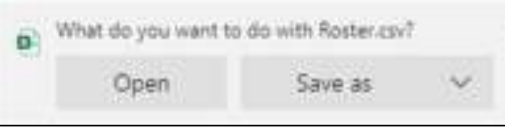

- • I usually click on **"Open"** so that I can save the file as an Excel Worksheet; If you click **"Save as"**, your system may not let you vary from the .csv format
- • Either way, you'll then see an excel file with the header shown below, followed by your branch roster in alphabetical order by last name

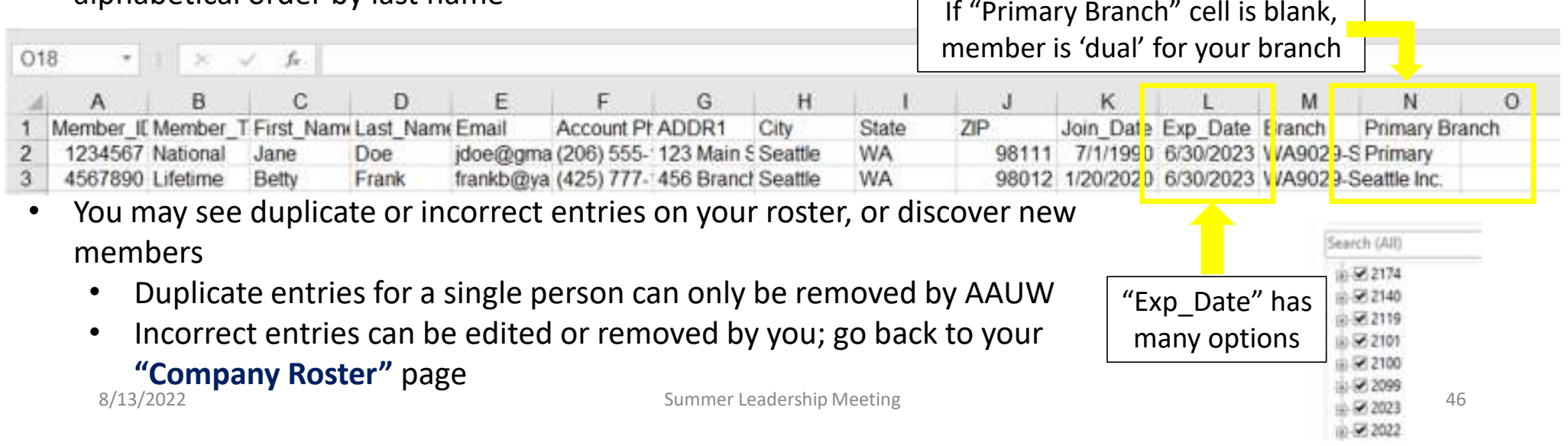

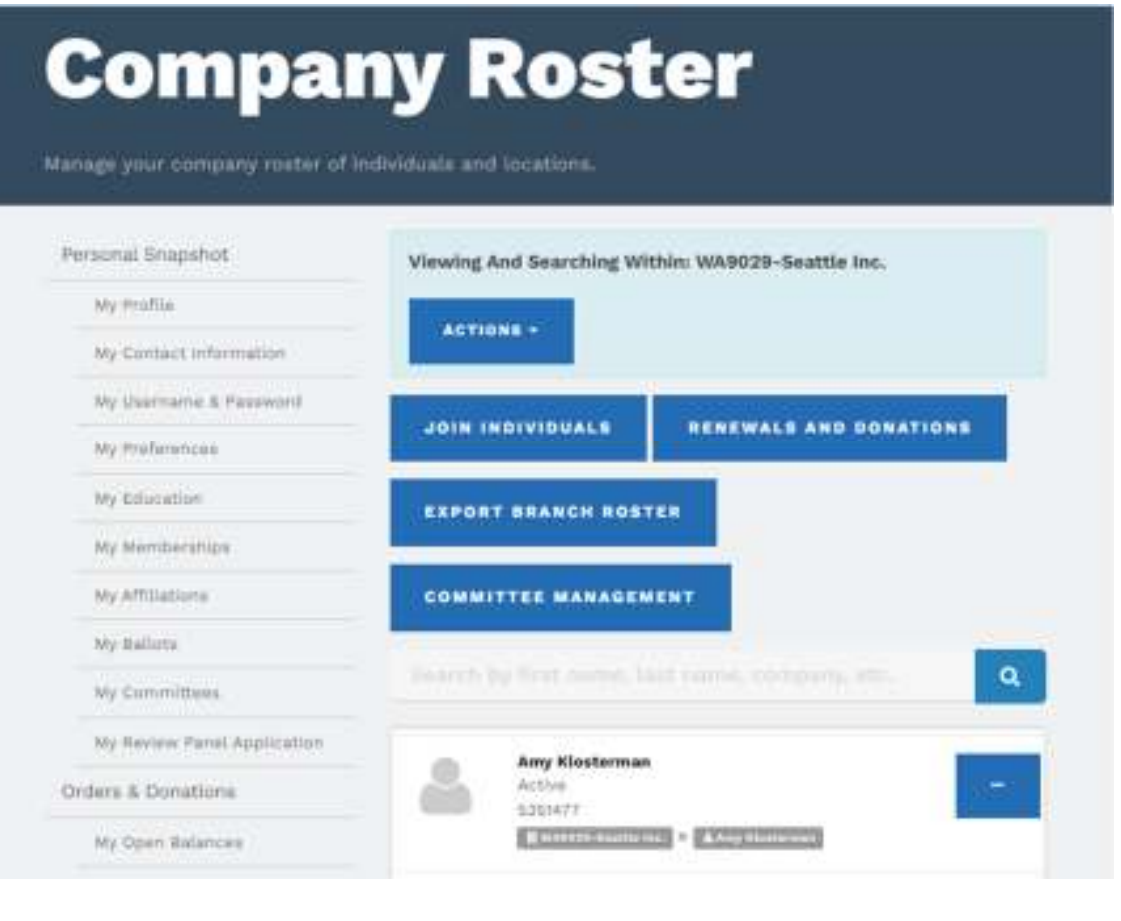

There are two ways to edit contact information or remove an incorrect entry from your Branch Roster

- • Type in the individual's name in the Search box -- or--
- • Scroll through the list of individuals you'll see below the Search box, listed in alphabetical order by first name, to find the individual whose entry needs to be changed
- • Either way, you'll then need to click on the ellipsis to the right of the individual's name, then you will see this menu:

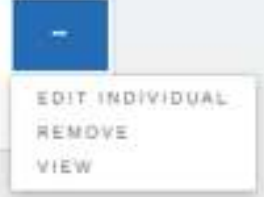

- •Edit allows you to update contact info
- Remove allows you to remove them from •your roster and gives you a pick-list of reasons for the action (eg, incorrect listing, deceased)
- $\bullet$  View allows you to see contact info that you can edit, as well as some membership info  $\sim$  8/13/2022 Summer Leadership Meeting  $\sim$  that you can't edit  $\sim$   $\sim$   $^{47}$

## Using the Community Hub"Manager Roster"  $\rightarrow$  "Committee Management"

### **Committee Management**

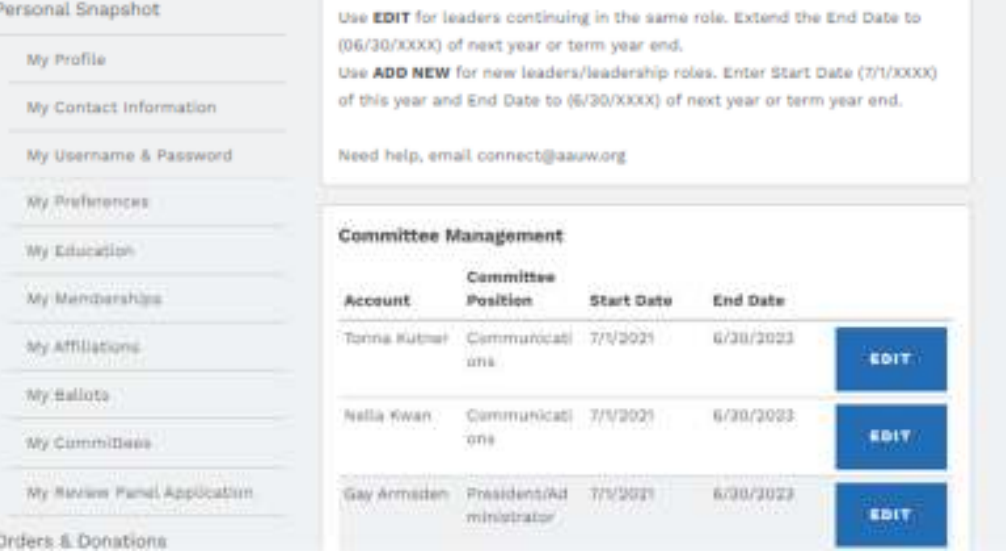

If you click on **"Committee Management"**, you'll see your **"Committee Management"**page (aka list of officers)

Instructions for editing and adding new officers is at the top of the page; note you do not need to remove officers whose terms are naturally coming to an end; they will automatically be removed by AAUW

Click **"Edit"** to the right of an officer's name to update their information.

# Using the Community Hub $\text{``Manager Roster''} \rightarrow \text{``Committee Management''}$ <br>Click "Add New" at the bottom of the list of Comm

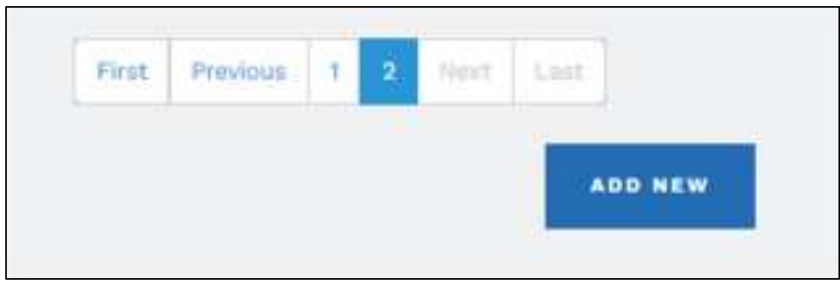

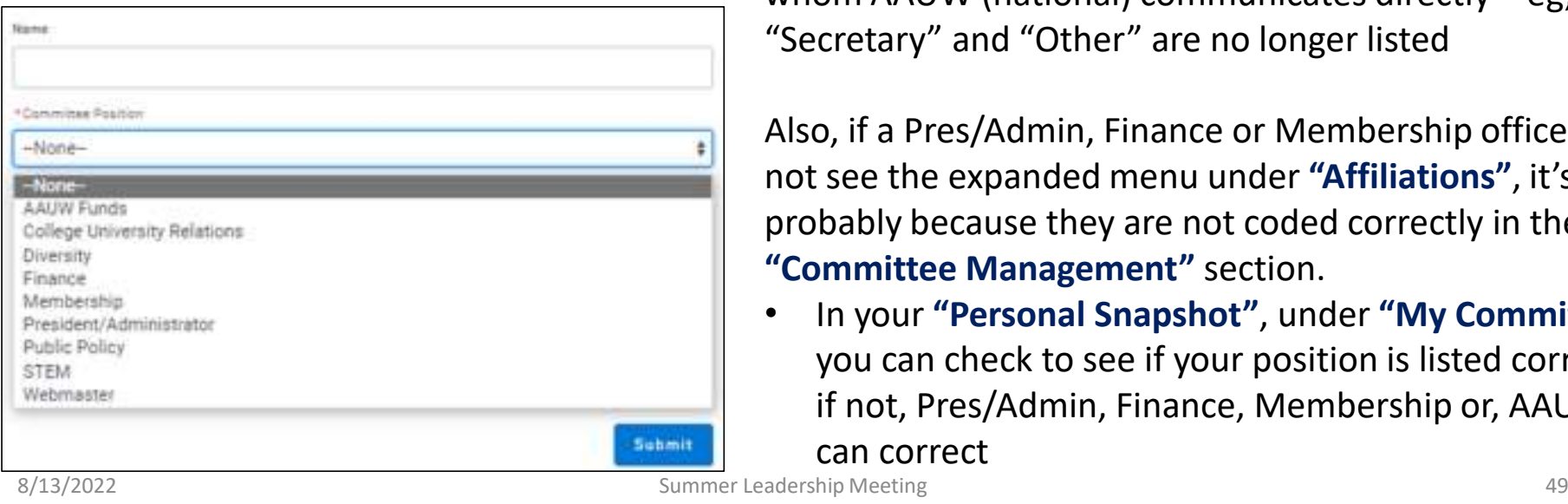

Click **"Add New"** at the bottom of the list of Committee members list to add a new officer

Note that AAUW has eliminated several positions that were in the MSD. Angela Cooper explained that the Committee Positions now include only those officers with whom AAUW (national) communicates directly – eg, "Secretary" and "Other" are no longer listed

Also, if a Pres/Admin, Finance or Membership officer does not see the expanded menu under **"Affiliations"**, it's probably because they are not coded correctly in the **"Committee Management"** section.

• In your **"Personal Snapshot"**, under **"My Committees"**, you can check to see if your position is listed correctly; if not, Pres/Admin, Finance, Membership or, AAUW

can correct

8/13/2022

If you need help using the Community Hub:

- •• Refer to FAQ, tutorials and instructions at **aauw.org** (see chart 4 for links)
- $\bullet$ Reach out to your branch's 'expert' in the Community Hub
- Reach out to me (Barbara Sando) at finance@aauw-seattle.org;  $\bullet$ I'll help you if I can, or refer you to AAUW if I can't
- $\bullet$  Reach out to the AAUW-WA Pres/Admin, Finance or Membership officers for assistance
- Check out the presentations that can be downloaded from  $\bullet$ AAUW-CA: https://www.aauw-ca.org/aauw-community-hubwebinars/
- Contact AAUW for help via **connect@aauw.org** or via phone  $\bullet$

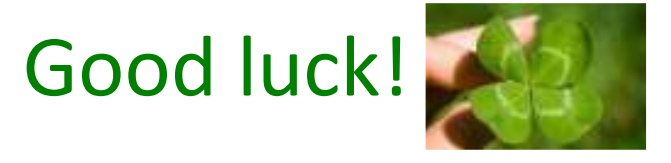

8/13/2022